# MindTap®

# **INSTRUCTOR GUIDE TO MANAGING MINDTAP COURSES**

# Contents

| Introduction                                   | 3  |
|------------------------------------------------|----|
| MindTap Attributes                             | 3  |
| Objectives                                     | 4  |
| Audience                                       | 4  |
| Entering MindTap                               | 5  |
| Logging into MindTap                           | 6  |
| Permissions                                    | 6  |
| MindTap Setup                                  | 6  |
| Navigating the Dashboard                       | 13 |
| MindTap Course Settings Options                | 15 |
| Adding an Additional Role to a MindTap Course  | 15 |
| Dashboard                                      | 15 |
| Student ID Collection                          | 16 |
| Partner App Opt-Out                            | 16 |
| Using Unit View: Folders, Units and Activities | 17 |
| Working in the Unit View                       | 17 |
| Editing Units in MindTap                       | 17 |
| Hiding Units in a MindTap Course               | 18 |
| Working with Elements in Unit View             | 19 |
| Including Activities                           | 19 |
| Editing Activities                             | 20 |
| Assignments                                    | 22 |
| Adding Assignments in Unit View                | 23 |
| Editing Assignments in the Unit View           | 26 |

| Inline Activities                                           | 32 |
|-------------------------------------------------------------|----|
| Including Inline Activities                                 | 32 |
| Editing Inline Assignments                                  | 32 |
| Deleting Inline Assignments                                 | 37 |
| Apps and MindTap                                            | 39 |
| Learning Activities and Apps                                | 39 |
| Adding Activities from Apps                                 | 43 |
| Non-MindTap Activities                                      | 43 |
| Google Drive and Kaltura (My Content)                       | 46 |
| Adding Google Drive and Kaltura Content to a MindTap course | 46 |
| Kaltura Video Capture                                       | 57 |
| Adding Google Drive and Kaltura Activities in the Unit View | 60 |
| Adding Google Drive and Kaltura Activities Inline           | 66 |
| Using Date Manager to Add or Change Dates                   | 72 |
| Extending a Due Date for All Students                       | 73 |
| Extending a Due Date for an Individual Student              | 74 |
| Progress App                                                | 76 |
| Document Revisin History                                    | 77 |

## Introduction

MindTap provides a digital learning solution that helps instructors transform today's students into critical thinkers. Cengage Learning's MindTap improves student engagement and performance using readings, assignments, videos and Apps.

#### **MindTap Attributes**

Here are some of MindTap's advantages:

| Attribute                                       | Description                                                                                                    |
|-------------------------------------------------|----------------------------------------------------------------------------------------------------|
| Course Material                                 | Content applications for courses include readings, media, Activities, homework and assessments.                                                                                                    |
| Personalization                                 | Innovative tools enable instructors to customize their<br>courses from rearranging the order material displays<br>to inserting videos, comments, Activities and<br>assessments.                                                                                                    |
| Improved Workflow                               | Plan lessons with Cengage Learning content available in MindTap.                                                                                                    |
| Analytics                                       | Track student progress and use embedded analytics to view class performance.                                                                                                    |
| Learning Management<br>System (LMS) Integration | Reduce the time required to set up courses and<br>assignments, sign into the LMS, find the right set of<br>materials for the unit or assignment, grade online<br>assignments and post grades by integrating the<br>MindTap course into the LMS. For more information<br>on how to integrate with LMS platforms, <u>contact your</u><br><u>Learning Consultant</u> . |

MindTap courses include Apps that contribute learning Activities to MindTap. Apps include those developed internally at Cengage Learning and those developed by partners. MindTap courses contains different Apps based on discipline and subject matter.

#### **Objectives**

This document introduces instructors to the following procedures required to set up and customize MindTap courses:

- Logging into MindTap
- Apps and Activities
- The Unit View and Distinct Activities
- Inline Activities
- Adding an instructor's content
- Extending Due dates

#### Audience

This document addresses the needs of MindTap course instructors and the DSCs who assist them.

# **Entering MindTap**

The procedure for entering a MindTap course depends on whether or not your institution uses a Learning Management System (LMS). When MindTap is used with the institution's LMS, both instructors and students access MindTap directly through the LMS.

For information on MindTap and LMS integration, Quick Start documentation is available for the following: Blackboard Learn, Canvas, Desire2Learn, Moodle and Angel. Cengage ITS will assist in the integration process.

For adoptions where the institution does not have an LMS, MindTap access takes place as follows:

- Instructors enter via the Instructor Resource Center. The instructor needs to have a validated Instructor SSO account to do so.
- Students use **CengageBrain** for access with a MindTap **Course Key** that the instructor provides.

**IMPORTANT**: For adoptions where the institution has an LMS, deep linking from the MindTap course to the course in the LMS occurs AFTER MindTap course customization.

# Logging into MindTap

Instructors have permissions that enable basic customization of the MindTap course. A DSC representative can help instructors to create and customize their courses.

**NOTE**: This section does not address logging in through the institution's Learning Management System (LMS). The permissions are the same.

#### Permissions

Logging in as an instructor does not provide all the permissions that you may need to modify a MindTap course. The DSC team has additional permissions enabling them to assist you with course setup and editing including Provisioning and Unprovisioning Apps to and from MindTap courses.

#### MindTap Setup

Follow the steps for setting up a MindTap course through the *Instructor Resource Center*. Create a Course and copy the Course Key to distribute to students.

| Step | Action                                                                                                 |
|------|----------------------------------------------------------------------------------------------------|
| 1    | Use a browser to navigate to the URL: <u>http://login.cengage.com/cb/</u> and enter login information. |

| Step | Action                                                                                                    |                                                                                                    |  |
|------|----------------------------------------------------------------------------------------------------|----------------------------------------------------------------------------------------------------|--|
| 2    | Select Create Course under My Course.                                                                                                    |                                                                                                    |  |
|      | CENGAGE Instructor Resource Center                                                                                                    | Welcome: amy.carlin@scom<br>CENGAGE SALES - Mason<br>sp   My Account   FAQ   Site Demo   Sign Out                                      |  |
|      | We Value your Suggestions: We're refreshing and revamping this site to give you more of what you want. T                                                                                                    | hat's where you maximize 🖽                                                                                                    |  |
|      | Add a product to your Instructor Resource Center Enter Author, Title ISBN or Course Key Q                                                                                                    | Customer Support Let us help you. Visit the Support center or give us a call. Phone: 1-800-354-9708                                    |  |
|      | Products in your Instructor Resource Center:<br>Display Active V Platform All V By Author Dy Title Remove a Product<br>Click below to select a different Product:                                                                                 | Learning Solutions                                                                                                    |  |
|      | Stewart, MindTap® Math, 1 term (6 months) Instant Access for Stewart/Redlin/Watson's Precalculus, Enhanter                                                                                                    | Demos & Testimonials »                                                                                                    |  |
|      | Resource and supplement access for:                                                                                                    | Training & Support           To view training videos, sign up for<br>online seminars, or download helpful<br>Getting Started materials |  |
|      | Stewart/Redlin/Watson's Precalculus, Enhanced Edition, 7th Edition           James Stewart; Lothar Redlin; Saleem Watson           MindTap                                                                                                    | Digital Course Support »                                                                                                    |  |
|      | ONLINE PRODUCT<br>SBN-13: 978-1-305-57685-1<br>Request Print Sample                                                                                                    | Services Portfolio                                                                                                    |  |
|      | My Course >>                                                                                                    | innovative classroom strategies, and<br>customize course materials.                                                                    |  |
|      | MindTad® Math for Stewart/Redlin/Watson's Precalculus, Enhanced Edition Create Course PreCalculus - Section 2 (Print Student Instructions)                                                                                                    | Engagement Services »                                                                                                    |  |
|      | Stewart PreCalculus (Print Student Instructions)<br>Stewart PreCalculus - Section 1 (Print Student Instructions)                                                                                                    | Events Convention Schedule »                                                                                                    |  |
|      |                                                                                                    | Never miss an opportunity to learn:                                                                                                    |  |
|      |                                                                                                    | Virtual Events »                                                                                                    |  |
| 3    | <ul> <li>Select one of the following:</li> <li>Create a new course: Go to Step 4.</li> <li>Copy an existing course: Go to Step 9.</li> <li>Copy from another instructor's course (in the same instructor's course Key): Go to Step 13.</li> </ul> | titution and using the                                                                                                    |  |
|      | CENGAGE Instructor Resource Center<br>Learning                                                                                                    |                                                                                                    |  |
|      | Sign In > Instructor Resource Center > Create Course<br>Would you like to create a new course or copy an existing course?                                                                                                    |                                                                                                    |  |
|      | <ul> <li>Create a new course</li> <li>Copy an existing course</li> <li>Copy from another instructor's course</li> </ul>                                                                                                    |                                                                                                    |  |
|      | Continue                                                                                                    |                                                                                                    |  |

| Step | Action                                                                                                    |  |  |
|------|----------------------------------------------------------------------------------------------------|--|--|
| 4    | To create a new course, select it. Click <b>Continue</b> .                                                                                                |  |  |
|      | Continue                                                                                                    |  |  |
|      | Result: The Create Course page displays.                                                                                                    |  |  |
| 5    | Enter course-related information.                                                                                                    |  |  |
|      | Course Name                                                                                                    |  |  |
|      | Course Start Date                                                                                                    |  |  |
|      | Course End Date                                                                                                    |  |  |
|      | Course Days/Times                                                                                                    |  |  |
|      | ■ Section                                                                                                    |  |  |
|      | ■ Time Zone                                                                                                    |  |  |
|      | NOTE: The Course Days/Time and Section field information is optional.                                                                                     |  |  |
|      | Create Course                                                                                                    |  |  |
|      | Selected Title Medical Terminology for Health Professions , 6th Edition Ann Ehrlich; Carol L. Schroeder ISBN-10: 1-4180-7252-4 ISBN-13: 978-1-418-07252-0 |  |  |
|      | Course Information (Required)                                                                                                    |  |  |
|      | Course Name: *                                                                                                    |  |  |
|      | Medical Terminology - Health 200 Start Date: * End Date: *                                                                                                |  |  |
|      | 1/23/2015                                                                                                    |  |  |
|      | Course Days/Times: Section:                                                                                                    |  |  |
|      | Mon-Wed 001 Time Zone: *                                                                                                    |  |  |
|      | (GMT-05:00) Eastern Time (US & Canada)                                                                                                    |  |  |
|      | Primary Instructor: rose.williams@cengage.com                                                                                                    |  |  |
|      | Add Additional Instructor or TA (Optional)                                                                                                    |  |  |
|      | Create Course                                                                                                    |  |  |

| Step | Action                                                                                                    |  |  |
|------|----------------------------------------------------------------------------------------------------|--|--|
| 6    | Optional: To add an Additional Instructor or TA click to plus (+) button. Enter the email of the instructor or TA to add to the course and click Add.<br>NOTE: Edit the permissions for each Additional Instructor or TA inside of the MindTap course within the <i>Course Settings</i> menu.                                                                                                    |  |  |
|      | Course Days/Times:     Section:       Mon-Wed     001       Time Zone: *     (GMT-05:00) Eastern Time (US & Canada)                                                                                                    |  |  |
|      | Primary Instructor:       rose williams@cengage.com         Instructor or TA Email:       Add         Optional Instructor or TA (Optional)                                                                                                    |  |  |
| 7    | The Course Created page displays:                                                                                                    |  |  |
|      | Sign in > Instructor Resource Center > Course Details         Course Created         The course has been created: What would you like to do next?         1       Stewart PreCalculus<br>Navigate to your course to start editing it         2       You may now distribute the Student Registration URL to your students in order to provide access to your course. You can print Student Registration Instructions below<br>for easy distribution. You may also give the Course Key to other instructors to create course copies or enroll in this course as an instructor.         Student Registration URL: https://ogin.cengagebrain.com/course/MTPQ-XGill<br>Student Registration Instructions: Print instructions<br>Course Key: MTPQ-XG7P-jil         3       Manage this Course<br>This is where you can modify settings for this Course         4       Return to Instructor Dashboard<br>To see your list of resources and courses. |  |  |
|      | Copy the <b>Course Key</b> from the course to distribute to students so they can access<br>the course. Click <b>Print</b> under Student Registration Instructions to distribute the<br>Course Key.                                                                                                    |  |  |
| 8    | The course createsEND HERE-                                                                                                    |  |  |
| 9    | To copy from the instructor's own course:<br>Select a course to copy from the drop-down list.<br>Would you like to create a new course or copy an existing course?<br>Create a new course<br>Copy an existing course                                                                                                    |  |  |
|      | Select Course         •           Select Course         •           Medical Terminology - Heath 200 (01/23/2015 - 12/31/2015)         •           GAlfrick1 & (01/10/2014 - 12/31/2015)         •           Model Terminology - Deskboard (01/00/2015 - 12/31/2015)         •           Continue         •                                                                                                    |  |  |

| Step | Action                                                                                                    |  |  |
|------|----------------------------------------------------------------------------------------------------|--|--|
| 10   | Click <b>Continue</b> .                                                                                                    |  |  |
|      | Result: The Create Course page displays.                                                                                                    |  |  |
|      | Sign In > Instructor Resource Center > Course Details                                                                                                    |  |  |
|      | Create Course                                                                                                    |  |  |
|      | Selected Title Medical Terminology for Health Professions , 6th Edition                                                                                                    |  |  |
|      | Ann Ehrlicht, Carol L. Schroeder<br>ISBN-10: 1-4180-7252-4<br>ISBN-13: 978-1-418-07252-0                                                                                           |  |  |
|      |                                                                                                    |  |  |
|      | Course Information (Required) Creating a copy of the course Medical Terminology - Dashboard                                                                                        |  |  |
|      | Course Name: *                                                                                                    |  |  |
|      | Name Course                                                                                                    |  |  |
|      | Start Date: *         End Date: *           01/08/2015         Interface           01/08/2015         Interface                                                                    |  |  |
|      | Select this option to copy all your MindTap activity dates as is. If you copy<br>from a course that's ended, you will have to go to the Date Manager in<br>MindTap to adjust them. |  |  |
|      | Course Days/Times: Section:                                                                                                    |  |  |
|      | Example: MWF 8:30 to 10:00 a.m                                                                                                    |  |  |
|      | Time Zone: * (GMT-05:00) Eastern Time (US & Canada)                                                                                                    |  |  |
|      | Drimany Instructor: rose williams@congage.com                                                                                                    |  |  |
|      | Primary Instructor: rose.williams@cengage.com  Add Additional Instructor or TA (Optional)                                                                                          |  |  |
|      | Create Course                                                                                                    |  |  |
| 11   | Enter course information for the copied course.                                                                                                    |  |  |
|      | Course Name                                                                                                    |  |  |
|      | Course Start Date                                                                                                    |  |  |
|      | Course End Date                                                                                                    |  |  |
|      | Course Days/Times                                                                                                    |  |  |
|      | ■ Section                                                                                                    |  |  |
|      | ■ Time Zone                                                                                                    |  |  |
|      | Check the <b>Copy all Activity dates from Course</b> to copy relevant dates from original                                                                                          |  |  |
|      | course.                                                                                                    |  |  |
|      | Copy all activity dates from Course                                                                                                    |  |  |
|      | NOTE: Use Course Days/Time and Section field information to differentiate the copied course from the original.                                                                     |  |  |
| 12   | Complete <b>Steps 6 – 7</b> above.                                                                                                    |  |  |
|      | Result: The course creates. END HERE                                                                                                    |  |  |

| Step                                                                                                    | Action                                                                                                    |  |
|----------------------------------------------------------------------------------------------------|----------------------------------------------------------------------------------------------------|--|
| 13                                                                                                    | <ul> <li>To copy from another instructor's course:</li> <li>Select Copy from another instructor's course.</li> <li>Enter the Course Key.</li> <li>Click Continue.</li> </ul>                              |  |
|                                                                                                    | Sign In > Instructor Resource Center > Create Course<br>Would you like to create a new course or copy an existing course?                                                                                 |  |
| <ul> <li>Create a new course</li> <li>Copy an existing course</li> <li>Copy from another instructor's course</li> <li>Course Key :</li> </ul> |                                                                                                    |  |
|                                                                                                    | Continue<br>Result: The course copies. Create Course page displays.<br>NOTE: The following do not copy into the new course: Course Start and End Dates,<br>Activity Due Dates, Available Dates and times. |  |

| Step | Action                                                                                                    |  |
|------|----------------------------------------------------------------------------------------------------|--|
| 14   | Enter course information for the copied course.                                                                                                    |  |
|      | Course Name                                                                                                    |  |
|      | Course Start Date                                                                                                    |  |
|      | Course End Date                                                                                                    |  |
|      | <ul> <li>Course Days/Times</li> </ul>                                                                                                    |  |
|      | <ul> <li>Section</li> </ul>                                                                                                    |  |
|      |                                                                                                    |  |
|      | Time Zone                                                                                                    |  |
|      | NOTE: Set the instructor's own Course Days/Time and Section field information.                                                                                                    |  |
|      | Sign In > Instructor Resource Center > Course Details                                                                                                    |  |
|      | Create Course Selected Title                                                                                                    |  |
|      | Medical Terminology for Health Professions , 6th Edition         Ann Emrich; Carol L. Schroeder         ISBN-10: 1-4180-7252-4         ISBN-10: 1-4180-7252-0         Course Information (Required)         Creating a copy of the course Medical Terminology - Dashboard         Course Name:*         Name Course         Start Date:*         D1/08/2015         I2/31/2015         Course Days/Times: |  |
|      | Example: MWF 8:30 to 10:00 a.m                                                                                                    |  |
|      | Time Zone: *                                                                                                    |  |
|      | (GMT-05:00) Eastern Time (US & Canada)                                                                                                    |  |
|      | Primary Instructor: rose.williams@cengage.com                                                                                                    |  |
|      | Add Additional Instructor or TA (Optional)                                                                                                    |  |
|      | Create Course                                                                                                    |  |
| 15   | Complete Steps 6 – 7 above.                                                                                                    |  |
|      | Result: The course creates.                                                                                                    |  |

# Navigating the Dashboard

There are three different views in the Dashboard. The Week View is the default view. Instructors can also use the Unit and Date Manager Views.

- MindTap Amy Carlin 🖕 ? H MINDTAP FOR U.S. HISTORY, 1ST EDITION + | view: 🛗 🚍 🛒 Class Average 6 **RECENT ACTIVITY SCORES** Performance by Concept 1 Open Full G that recently reached their due date. H inis chart shows the overage scores on activity dat for more information. WEEK 3 WEEK 4 WEEK 5 100% 0 90% Due Mon, Apr 4 at 11:00 PM 80% Study Guide 70% This chart is blank because no activities have reached their due date 60% 50% Due Tue, Apr 5 at 11:00 PM 40% Unit 5 Flashcards ٨ 30% 20% Unit 5 Flashcards 10% 0% 9 Due Thu, Apr 7 at 11:00 PM Not graded (i) 1.1 Picturing History AGE 🕥 🕥 📃 NOTIFICATIONS 0% View All Notifica ŝ 1.2 A Growing World Ē RN S 0% Ĵ Due Fri, Apr 8 at 11:00 PM 1.3 Native American and West African Societies before Contact LEARN 0% 1.4 Technology and European Exploration . 096 1.6 Getting to the Source: Choice PLY D 0% 4
- The default Week View displays week by week with Activity Due Dates.

■ Click the icon at the top to change the view:

| lcon | Name              | Description                                                              |
|------|-------------------|--------------------------------------------------------------------------|
|      | Week View         | Displays course week by week with assignment, test, and quiz dates.      |
| F    | Unit View         | Unit View displays like a syllabus of the course in units.               |
|      | Date Manager View | The Date Manager enables instructors to edit<br>Available and Due Dates. |

■ The **Unit View** enables instructors to edit and add Units, Folders, and Activities.

| MindTap                                                                                                    | Amy Carlin 🚽 ?                                                                                                    |
|----------------------------------------------------------------------------------------------------|----------------------------------------------------------------------------------------------------|
| BRIEF PRINCIPLES OF MACROECONOMICS, 7T + vrew 🛗 🚍 🛒                                                                                                    | Class Average %                                                                                                    |
| Part I: Introduction                                                                                                    | RECENT ACTIVITY SCORES Open Full Gradebook                                                                                                   |
| Part II: How Markets Work                                                                                                    | This chart shows the average scores for activities that recently reached their due<br>date. Hover over an activity dot for more information. |
| Part III: The Data of Macroeconomics                                                                                                    | 1001                                                                                                    |
| Part IV: The Real Economy in the Long Run                                                                                                    | 80%                                                                                                    |
| Part V: Money and Prices in the Long Run                                                                                                    | This chart is blank because no activities have reached their due date. 70%<br>60%                                                            |
| Part VI: The Macroeconomics of Open Economies                                                                                                    | 50%                                                                                                    |
| Part VII: Short-Run Economic Fluctuations                                                                                                    | 30%                                                                                                    |
| Part VIII: Final Thoughts                                                                                                    | 20%                                                                                                    |
| How to Do Aplia Assignments<br>This mobile-enabled assignment shows you how to use online Aplia problems. It includes a description<br>of practice, graded-at-deadline, and Grade It Now problems and covers the graphs tool, the graph input<br>tool, and manipulable graph objects such as connected points and curves, areas and polygons, and the | 0%<br>Not grade                                                                                                    |

■ The Date Manager View enables instructors to edit Available and Due Dates.

| indT   | Гар                                            |                |          |     | Amy Carlin 🝦 ?                                                                                                    |
|--------|------------------------------------------------|----------------|----------|-----|----------------------------------------------------------------------------------------------------|
| RIEF I | PRINCIPLES OF MACR                             | + viev         | • 🗰 📻    | F   | Class Average %                                                                                                    |
|        | rt l: Introduction<br>Chapter 1: Ten Principle | Available Date | Due Date | Ì   | RECENT ACTIVITY SCORES Open Full Gradebook<br>This chart shows the average scores for activities that recently<br>reached their due date. Hover over an activity dot for more |
| . 0    | Mankiw Roadmap Video: Ec                       | titi           |          | m   | information.                                                                                                    |
| . 0    | Chapter 1: Ten Principles of                   | (iii)          |          |     | 100                                                                                                    |
|        | Problem Walk-Throughs                          |                |          |     | 909                                                                                                    |
|        | O Problem Walk-Throughs                        | (fft)          |          | m   | 809                                                                                                    |
|        | O Problem Walk-Throughs                        | titi           |          | m   | 709<br>This chart is blank because no activities have reached their<br>due date. 609                                                                                          |
|        | Direct-from-Text Homewor                       | <b>m</b>       |          | m   | 509                                                                                                    |
|        | Aplia Homework: Ten Princi                     | <u></u>        |          | m   | 409                                                                                                    |
|        | Chapter 2: Thinking Lik                        |                |          |     | 309                                                                                                    |
|        | Mankiw Roadmap Video: W                        | 曲              |          | ttt | 209                                                                                                    |
|        | Chapter 2: Thinking Like an                    | <b>m</b>       |          |     | 109                                                                                                    |
|        |                                                |                |          |     | 0%                                                                                                    |

# **MindTap Course Settings Options**

The MindTap Course Settings section contains the following options:

- Instructor and TA Permissions
- Dashboard
- Student ID Collection
- Partner App Opt-Out

#### Adding an Additional Role to a MindTap Course

MindTap instructors may have co-instructors or TAs (Teaching Assistants) for shared teaching responsibilities. MindTap enables Primary instructors to add TAs and co-instructors to courses. Primary instructors select permissions for co-instructors and TAs. For detailed information about <u>Adding</u> <u>Additional roles to a MindTap Course</u>, contact a DSC representative.

#### Dashboard

To select the default Dashboard View go to the *Course Settings* page and scroll to the *Dashboard* section. Select the drop down menu and select default View.

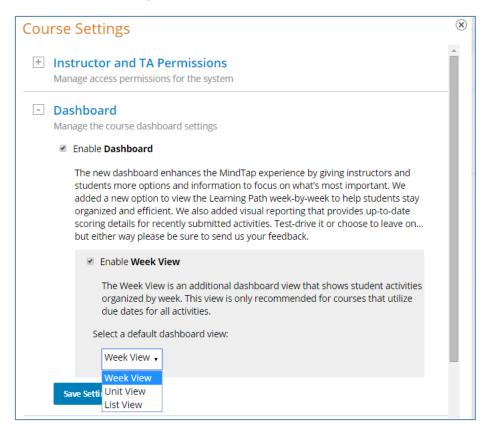

#### **Student ID Collection**

Instructors can have their students enter their university ID numbers. In Course Settings they can choose the number of characters that students need to enter and they can customize the instructional text for the students. Instructors can also batch import Student ID numbers to the <u>Progress App</u>.

| ł | Dashboard                                                                                                    |
|---|----------------------------------------------------------------------------------------------------|
|   | Manage the course dashboard settings                                                                                                    |
| - | Student ID Collection                                                                                                    |
|   | Manage setting for requiring students to enter their Student ID when logging in                                                                                                    |
|   | Require students to enter their institution or university student identification number?<br>(Students will be prompted to enter their student ID numbers when they log in to<br>MindTap.)<br>Yes |
|   | Optional Settings:                                                                                                    |
|   | Enter the number of characters associated with the student ID (maximum of 30):                                                                                                    |
|   | Enter custom instructions to display to students (256 characters or less):                                                                                                    |
|   | Please tell me your student ID!                                                                                                    |

#### Partner App Opt-Out

In certain MindTap courses instructors can opt-out or opt-in to partner apps. Go to Course Settings and scroll to the Partner App Opt-Out section to select or deselect the apps.

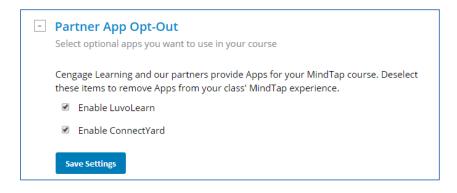

# **Using Unit View: Folders, Units and Activities**

Instructors can edit properties associated with Units and Activities; reorder Units; and change titles or descriptions. Instructors can organize units and activities in folders for their own course requirements.

The Unit View displays when a student opens the course. Every MindTap has a Unit View (similar to a syllabus). Folders are optional. When they exist, folders create automatically in Course Mode. By default, folders display collapsed (click to expand or collapse again).

Units are similar to book chapters. They may be Chapter Outlines, Intros or Reviews. Units can display in folders or directly in the Unit View. A student clicks a Unit to display Learning Activities. (Some Learning Activities also display inline in readings.)

#### Working in the Unit View

Starting from the instructor dashboard, open the unit and follow these steps to work with Units.

#### Editing Units in MindTap

Follow these steps to work with Units in MindTap:

| Step | Action                                                                                                |  |  |  |  |  |
|------|----------------------------------------------------------------------------------------------------|--|--|--|--|--|
| 1    | Hover over a Unit to display the <b>Edit</b> (pencil) icon and <b>Hide</b> (not symbol) icon display. |  |  |  |  |  |
|      | Part II: How Markets Work                                                                             |  |  |  |  |  |
|      | Click the <b>Edit</b> (pencil) icon.                                                                  |  |  |  |  |  |
|      | Result: <i>Edit Unit</i> dialog box displays.                                                         |  |  |  |  |  |
| 2    | Click the dropdown arrow for Location Order:                                                          |  |  |  |  |  |
|      | Folder Title Part II: How Markets Work                                                                |  |  |  |  |  |
|      | Location                                                                                              |  |  |  |  |  |
|      | Order 1: before Part III: The Data of Macroeconomics •                                                |  |  |  |  |  |
|      | Add to<br>Location Brief Principles of Macroeconomics, 7th Edition                                    |  |  |  |  |  |
|      | Save Cancel                                                                                           |  |  |  |  |  |

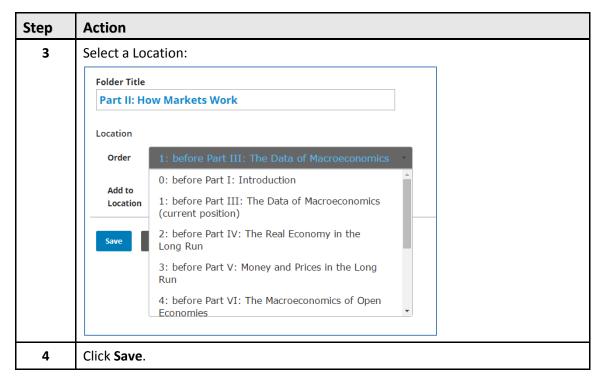

#### Hiding Units in a MindTap Course

You can hide elements in a MindTap Unit so that students cannot see them. The advantage is that students will focus their time on the units that are visible.

A DSC representative can help instructors hide anything in the Unit View. If instructors hide a Folder or Unit, everything inside it also hides.

**NOTE**: Hiding an element is not the same as setting an available date, which prevents students from starting the activity until the date arrives.

**IMPORTANT**: Hidden Activities, Folders and Units and those with available dates display in the instructor's view. The instructor can launch any hidden or unavailable items.

| Step | Action                                                  |  |  |
|------|---------------------------------------------------------|--|--|
| 1    | To hide a unit, hover over the Learning Unit:           |  |  |
|      | Part II: How Markets Work                               |  |  |
| 2    | Click the Hide icon:                                    |  |  |
|      |                                                         |  |  |
|      | Result: The Learning Unit does not display to students. |  |  |

To hide an element in the Unit View in a MindTap course, follow these steps:

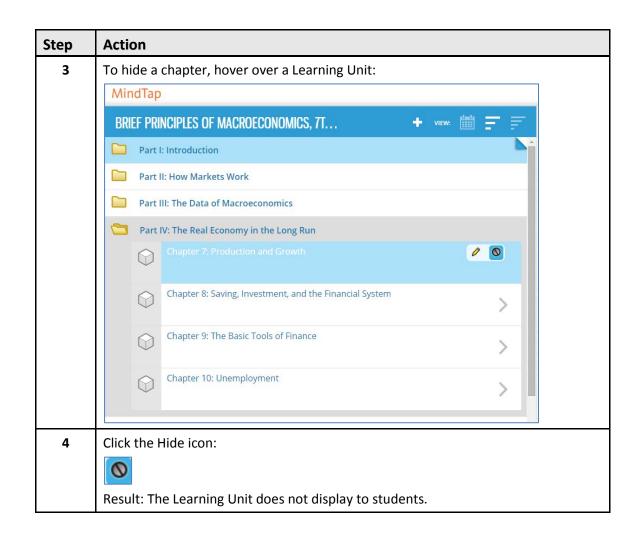

WARNING: Hiding a Unit hides all of the Activities contained in that Unit.

**NOTE**: Instructors can hide but cannot delete a Unit. Consult with a Cengage Learning DSC representative for deleting MindTap content.

#### Working with Elements in Unit View

Enhance the MindTap course by adding Activities and changing, hiding. or deleting existing Elements. The Activity Manager displays the Activities list.

#### **Including Activities**

The list of Activities that instructors can add to the MindTap course depends on the Apps provisioned. Additional Activities may display. **Examples**: Flashcards, My Content (which contains Google Drive and Kaltura) The <u>Apps and MindTap</u> section that follows describes how to add Activities.

| Add A     | Activity                                     |   |
|-----------|----------------------------------------------|---|
| Activitie | es List                                      |   |
| Ø         | Flashcards<br>App: Flashcards                |   |
| 2         | RSS Feed<br>App: RSS Feed                    |   |
| You TOLO  | WebVideo Search<br>App: WebVideo App         |   |
| CNOW      | CNow Homework Activity Add CNow Homework App |   |
| 00        | Web Link Activity<br>App: Web Resources      |   |
|           | Writing Activity<br>App: Writing             |   |
|           | Assessment<br>App: Assessments               |   |
| Cancel    |                                              | - |

#### **Editing Activities**

Modify the properties of an activity, including the name, description, folder, order, available date or due date. Edit a Reading Activity as follows:

| Step | Action                                                                                           |  |  |
|------|--------------------------------------------------------------------------------------------------|--|--|
| 1    | Hover over a Reading Activity.                                                                   |  |  |
|      | Chapter 8: Saving, Investment, and the Financial System  S Activities                            |  |  |
|      | Result: The Reading Activity displays highlighted. The Edit (pencil) icon and Hide icon display. |  |  |
| 2    | Click the Edit icon.                                                                             |  |  |
|      |                                                                                                  |  |  |
|      | Result: The Edit Activity dialog box displays.                                                   |  |  |

| Step | Action                                                                                                    |                                                                                                    |  |  |
|------|----------------------------------------------------------------------------------------------------|----------------------------------------------------------------------------------------------------|--|--|
| 3    | Edit field information:                                                                                                    |                                                                                                    |  |  |
|      | Chapter 8: Saving, Investment, a  Chapter 8: Saving, Investment, a  Description  Dates  Available  Location Order 1: before Problem Walk Add to Location  Save Cancel  Cancel | Due                                                                                                    |  |  |
|      | Field                                                                                                    | Details                                                                                                    |  |  |
|      | Title                                                                                                    | For Learning Activities: Title inherits from the selection. Edit to customize the Title                    |  |  |
|      | Description (Optional)                                                                                                    | Field is not mandatory. Info displays in the Unit View if present.                                         |  |  |
|      | Available                                                                                                    | Click to display a calendar. Select a date and<br>time when students can begin working on<br>the activity. |  |  |
|      | Location                                                                                                    | Click the dropdown arrow to select location.                                                               |  |  |
| 4    | Click <b>Save</b> .                                                                                                    |                                                                                                    |  |  |

Hidden elements display in the Date Manager view with a **hidden** indication. It is dark grey with "Hidden From Students" text.

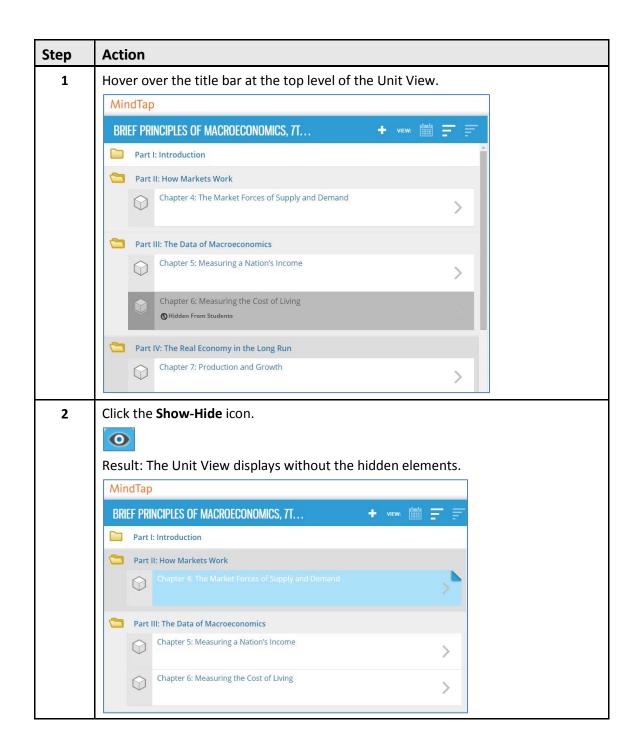

#### Assignments

Assignments may be for practice or count towards a grade. The MindTap course may include Assignments from AA (MindTap's native Assignment App) or Homework Apps like CNOW and Aplia. The Homework Apps in MindTap may look different from the way they look outside of MindTap.

#### Adding Assignments in Unit View

To add assignments from content that you provide using the following procedure:

| Step | Action                                                                           |
|------|----------------------------------------------------------------------------------|
| 1    | Navigate to the Unit View. Select the <b>Add</b> (+) icon.                       |
|      | +                                                                                |
|      | Result: A menu displays.                                                         |
| 2    | Select Add Activity.                                                             |
|      | Add Folder<br>Add Unit<br>Add Activity<br>Result: The Activity Manager displays. |
| 3    |                                                                                  |
| 3    | Select from the Apps listed:                                                     |
|      | Select My Content:                                                               |
|      | My Content<br>Multiple Apps                                                      |
|      | Result: The App page displays.                                                   |

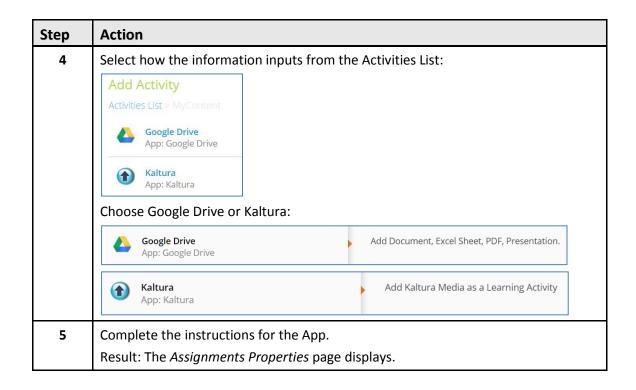

| Step | Action                                                                                   |                                                                 |
|------|------------------------------------------------------------------------------------------|-----------------------------------------------------------------|
| 6    | Complete the fields.                                                                     |                                                                 |
|      | Field                                                                                    | Details                                                         |
|      | Description<br>(Optional)                                                                | Refer to the Learning Path grid for<br>Activity Description.    |
|      | Available                                                                                | Select a date when the activity becomes available for students. |
|      | Due                                                                                      | Select a due date.                                              |
|      | Order                                                                                    | Opens with current position.                                    |
|      | Add to Folder                                                                            | Specify a Folder.                                               |
|      | Click Save.<br>Title<br>Diversity Group Project<br>Description<br>Group Project          |                                                                 |
|      | Dates<br>Available                                                                       | Due                                                             |
|      | Location<br>Order 6: At end (current positi<br>Add to<br>Location Management (Current: T |                                                                 |
|      | Save Cancel<br>Result: The activity displa                                               | ays in the MindTap course.                                      |

#### Editing Assignments in the Unit View

Modify the properties of an assignment if needed.

(IMPORTANT: Instructors can edit the properties of the assignment. However, they cannot change the content. If they do not specify a due date for an assignment, the due date defaults to the course end date. At that time, the assignment auto-submits for a score.

The following table provides instructions for editing assignable activities:

| Step | Action                                                                                                    |                                                                                                    |  |  |
|------|----------------------------------------------------------------------------------------------------|----------------------------------------------------------------------------------------------------|--|--|
| 1    | Click the Edit (pencil) icon fo                                                                                            | or the assignment.                                                                                                    |  |  |
|      | 2.4 Point-Counterpoint: American Artifacts Lens     Apply historical thinking with primary sources     COUNTS TOWARD GRADE |                                                                                                    |  |  |
|      | Result: The <i>Edit Activity</i> dialog box displays.                                                                      |                                                                                                    |  |  |
| 2    | Edit field information:                                                                                                    |                                                                                                    |  |  |
|      | Field                                                                                                    | Details                                                                                                    |  |  |
|      | Title                                                                                                    | For Learning Activities: Title inherits from the selection.                                                                                                    |  |  |
|      |                                                                                                    | Instructors can edit to customize the Title<br>to match the title specified in the Unit<br>View Grid, if available.                                              |  |  |
|      | Description (Optional)                                                                                                    | Displays in the Unit View if included.                                                                                                    |  |  |
|      | Available (Optional)                                                                                                    | Click the field to select a date from the calendar.                                                                                                    |  |  |
|      | Due                                                                                                    | Click the field to select a due date from<br>the calendar. <b>NOTE</b> : Instructors can<br>change due dates for all students in <u>Date</u><br><u>Manager</u> . |  |  |
|      | Add to Folder                                                                                                    | Add to an existing folder.                                                                                                    |  |  |
|      | Order                                                                                                    | On edit, opens with current position.                                                                                                    |  |  |

| Step         | Action                                                                                                    |
|--------------|----------------------------------------------------------------------------------------------------|
| 2<br>(cont.) | Title   2.4 Point-Counterpoint: American Artifacts Lens   Description   Apply historical thinking with primary sources   Edit Options   Dates   Available   Due   To adjust due dates for individual students go to the Progress App   Location   Order   4: before 2.4 Point-Counterpoint: Economic                                                                                                    |
| 3a           | Add to Unit 2: Contact, Colonization, and Exchange in Contact, Colonization, and Exchange in Contact, Contact, Colonization, and Exchange in Contact, Contact, Colonization, and Exchange in Contact, Contact, Colonization, and Exchange in Contact, Contact, Colonization, and Exchange in Contact, Contact, Colonization, and Exchange in Contact, Contact, Colonization, and Exchange in Contact, Contact, |

| Step | Action                                               |                                          |  |  |
|------|------------------------------------------------------|------------------------------------------|--|--|
| 3b   | <b>NOTE</b> : Assignment Options vary base activity. | ed on the homework App that provides the |  |  |
|      | Assignment Type                                      | Grading Type                             |  |  |
|      | Homework 💌                                           | Graded Practice                          |  |  |
|      | Possible Score                                       |                                          |  |  |
|      | 19 Points                                            |                                          |  |  |
|      | Scoring                                              |                                          |  |  |
|      | Assignment Submissions                               | Scoring Strategy                         |  |  |
|      | 1                                                    | Best Score                               |  |  |
|      | Item Scoring Strategy                                |                                          |  |  |
|      | Last Score 🔍                                         |                                          |  |  |
|      | Feedback to Student                                  |                                          |  |  |
|      | Feedback During Assignment                           | Show Correct Answer                      |  |  |
|      | Always ONEVER                                        | C Always 🖲 Never                         |  |  |
|      | Feedback After Assignment                            | Show Correct Answer After Assignment     |  |  |
|      | Always O Never                                       | Always Never                             |  |  |
|      | "Try Again" Clicks Allowed                           |                                          |  |  |
|      | Unlimited 💌                                          |                                          |  |  |
|      | Save Changes                                         |                                          |  |  |
|      | Cancel                                               |                                          |  |  |

| Step | Action                                                                                                    |
|------|----------------------------------------------------------------------------------------------------|
| 3c   | OR                                                                                                    |
|      | Edit Aplia Options                                                                                                    |
|      | Title Ten Principles of Economics (Beta Version, Mobile-Enabled)                                                                                                    |
|      | Grading     Type       Graded     Grade It Now                                                                                                    |
|      | Save Cancel                                                                                                    |
|      |                                                                                                    |
|      |                                                                                                    |
|      | OR                                                                                                    |
|      | CENGAGENOW                                                                                                    |
|      | Assignment:Psychology Course October Homework<br>Edit Assignment Options<br>Apply Option Set Default Homework Set To Corrent Option Set. Undefined Set                                                                                                    |
|      | Assignment Takes                                                                                                    |
|      | Grading                                                                                                    |
|      | Possible score     Scoring when multiple takes are aboved     Numerical tolerance       Into points     Not graded                                                                                                    |
|      | Questions                                                                                                    |
|      | Regenerate algorithmic questions       Procesch student and each take     Image: Construction of the construction of the const |
|      | Feedback during Assignment Check I/y Work* clicks before feedback disabled Question attempts before hints (when Hints are                                                                                                    |
| 1    | Clieck my work clicks uetore teedback disabled Uuestion attempts before nints (when nints are                                                                                                    |

| Step | Action                                                                                      |  |  |
|------|---------------------------------------------------------------------------------------------|--|--|
| 4    | Make necessary changes. The changes may include modifications to these:                     |  |  |
|      | Assignment Type                                                                             |  |  |
|      | Grading Type                                                                                |  |  |
|      | Possible Score                                                                              |  |  |
|      | ■ Scoring                                                                                   |  |  |
|      | — Assignment Submissions                                                                    |  |  |
|      | — Scoring Strategy                                                                          |  |  |
|      | — Item Scoring Strategy                                                                     |  |  |
|      | Feedback to Student                                                                         |  |  |
|      | — Feedback During Assignment                                                                |  |  |
|      | — Show Correct Answer (during or after)                                                     |  |  |
|      | — Feedback After Assignment                                                                 |  |  |
|      | <ul> <li>"Try Again" clicks allowed (for homework): Select Unlimited, 1, 2, or 3</li> </ul> |  |  |
|      | <b>NOTE</b> : Assignment Options are different based on which App instructors are using.    |  |  |

| Step | Action                                                   |                                      |  |
|------|----------------------------------------------------------|--------------------------------------|--|
| 5    | Click Save Changes.                                      |                                      |  |
|      | Assignment Type                                          | Grading Type                         |  |
|      | Homework 💌                                               | Graded Practice                      |  |
|      | Possible Score                                           |                                      |  |
|      | 19 Points                                                |                                      |  |
|      | Scoring                                                  |                                      |  |
|      | Assignment Submissions                                   | Scoring Strategy                     |  |
|      | 1                                                        | Best Score                           |  |
|      | Item Scoring Strategy                                    |                                      |  |
|      | Last Score 💌                                             |                                      |  |
|      | Feedback to Student                                      |                                      |  |
|      | Feedback During Assignment                               | Show Correct Answer                  |  |
|      | Always Never                                             | Always Never                         |  |
|      | Feedback After Assignment                                | Show Correct Answer After Assignment |  |
|      | Always Never                                             | Always Never                         |  |
|      | "Try Again" Clicks Allowed                               |                                      |  |
|      | Unlimited 💌                                              |                                      |  |
|      | Save Changes                                             |                                      |  |
|      | Cancel                                                   |                                      |  |
|      | Result: The Edit Activity dialog box disp                | lays.                                |  |
| 6    | Click Save.                                              |                                      |  |
|      | Result: The modified activity displays on the Unit View. |                                      |  |

### **Inline Activities**

Instructors add inline Activities to Readings. This section focuses on working with inline assignments.

#### **Including Inline Activities**

To review adding inline activities, see the section on <u>Adding Activities from Apps</u>, which includes explanations how to add activities inline.

#### **Editing Inline Assignments**

Modify Assignment options for inline Activities. If a student has begun the assignment, only edit the due date.

To edit inline assignments, follow these steps:

| Step | Action                                                                                    |          |     |   |         |   |            |
|------|-------------------------------------------------------------------------------------------|----------|-----|---|---------|---|------------|
| 1    | Navigate to an inline assignment in a Reading Activity and click the <b>Edit</b> icon.    |          |     |   |         |   |            |
|      | MindTap                                                                                   |          |     |   | arlin 🚽 | ? | ::         |
|      | Chapter 1: Ten Principles of Economics<br>Brief Principles of Macroeconomics              |          |     |   |         | ۲ | Q          |
| 1    | Chapter Contents 0                                                                        | ψŹ       | AAA | 0 | . 2     |   |            |
| 1    | Chapter Review                                                                            |          |     |   |         |   | A-Z        |
|      | Quick Check Multiple Choice                                                               |          |     |   |         |   | Q          |
|      | 1. Economics is best defined as the study of                                              |          |     |   |         |   | (2)<br>(2) |
|      | a. how society manages its scarce resources.                                              |          |     |   |         |   |            |
|      | b. how to run a business most profitably.                                                 |          |     |   |         |   |            |
|      | c. how to predict inflation, unemployment, and stock prices.                              |          |     |   |         |   | 0          |
|      | d. how the government can stop the harm from unchecked self-interest.                     |          |     |   |         | > | 9)         |
|      | 2. Your opportunity cost of going to a movie is                                           |          |     |   |         | _ | 50         |
|      | a. the price of the ticket.                                                               |          |     |   |         |   | (ŝ)        |
|      | b. the price of the ticket plus the cost of any soda and popcorn you buy at the           | theater. |     |   |         |   | Ö          |
|      | c. the total cash expenditure needed to go to the movie plus the value of your            | time.    |     |   |         |   | 0          |
|      | d. zero, as long as you enjoy the movie and consider it a worthwhile use of tim<br>money. | ne and   |     |   |         |   |            |
|      | 3. A marginal change is one that                                                          |          |     |   |         |   |            |

| Step | Action                                                                                                    |                                         |
|------|----------------------------------------------------------------------------------------------------|-----------------------------------------|
| 2    | Click the Activity Edit icon.                                                                                                    |                                         |
|      | MindTap                                                                                                    | Amy Carlin 🛫                            |
|      | Chapter 1: Ten Principles of Economics<br>Brief Principles of Macroeconomics                                                                      | × Q                                     |
|      | Chapter Content                                                                                                    |                                         |
|      | Quick Check Multiple Choice                                                                                                    | Q                                       |
|      | o                                                                                                    | 62                                      |
|      | 1. Economics is best defined as the study of                                                                                                    |                                         |
|      | a. how society manages its scarce resources.<br>b. how to run a business most profitably.                                                         | (iii)<br>(iii)                          |
|      | c. how to predict inflation, unemployment, and stock prices.                                                                                      | <b>≥</b>                                |
|      | d. how the government can stop the harm from unchecked self-interest.                                                                             |                                         |
|      | 2. Your opportunity cost of going to a movie is                                                                                                   | EN CNOW                                 |
|      | <ul> <li>a. the price of the ticket.</li> <li>b. the price of the ticket plus the cost of any soda and popcorn you buy at the theater.</li> </ul> | ( <sup>3</sup> )<br>©                   |
|      | c. the total cash expenditure needed to go to the movie plus the value of your time.                                                              | •                                       |
|      | d. zero, as long as you enjoy the movie and consider it a worthwhile use of time and                                                              |                                         |
|      | money.                                                                                                    | 1,021                                   |
|      | 3. A marginal change is one that                                                                                                    |                                         |
|      | Result: Edit Activity dialog box displays.                                                                                                    |                                         |
| 3    | Make necessary edits in the Title, Description, Available and Due                                                                                 | Date fields.                            |
|      | Title                                                                                                    |                                         |
|      | Quick Check 12.4 - Word Building                                                                                                    |                                         |
|      |                                                                                                    |                                         |
|      | Description                                                                                                    |                                         |
|      |                                                                                                    |                                         |
|      |                                                                                                    |                                         |
|      |                                                                                                    |                                         |
|      | Edit Options                                                                                                    |                                         |
|      |                                                                                                    |                                         |
|      |                                                                                                    |                                         |
|      | Dates                                                                                                    |                                         |
|      | Available                                                                                                    |                                         |
|      |                                                                                                    |                                         |
|      | Due Control To adjust due da students go to 1                                                                                                    | ates for individual<br>the Progress App |
|      |                                                                                                    |                                         |
|      | Save Cancel                                                                                                    |                                         |

|          |                                                                    | o Action    | Step |  |  |
|----------|--------------------------------------------------------------------|-------------|------|--|--|
|          | ່<br>ກາ.                                                           | a Click the | 4a   |  |  |
|          |                                                                    | Title       |      |  |  |
|          | ilding                                                             | Quick       |      |  |  |
|          |                                                                    | Descript    |      |  |  |
|          |                                                                    |             |      |  |  |
|          |                                                                    |             |      |  |  |
|          | 201                                                                |             |      |  |  |
|          |                                                                    | Edit Op     |      |  |  |
|          |                                                                    |             |      |  |  |
|          |                                                                    | Dates       |      |  |  |
|          |                                                                    | Available   |      |  |  |
| at taunt |                                                                    |             |      |  |  |
| ess App  | Io adjust due dates for individual students go to the Progress App | Due         |      |  |  |
|          |                                                                    |             |      |  |  |
|          |                                                                    | Save        |      |  |  |
|          | To adjust due dates for in students go to the Progr                | Due<br>Save |      |  |  |

| Step | Action                                                                                                    |                           |  |  |
|------|----------------------------------------------------------------------------------------------------|---------------------------|--|--|
| 4b   | Result: Editable options display.<br><b>NOTE</b> : Editable options are different depending on the homework App that provides the activity. |                           |  |  |
|      |                                                                                                    |                           |  |  |
|      | Assignment Type Grading Type                                                                                                    |                           |  |  |
|      | Select                                                                                                    | Graded Practice           |  |  |
|      | Possible Score                                                                                                    |                           |  |  |
|      | 13 Points                                                                                                    |                           |  |  |
|      | Scoring                                                                                                    |                           |  |  |
|      | Assignment Submissions Scoring Strategy                                                                                                    |                           |  |  |
|      | Unlimited 🗨                                                                                                    | Best Score                |  |  |
|      | Feedback to Student                                                                                                    |                           |  |  |
|      | Feedback During Assignment                                                                                                    | Feedback After Assignment |  |  |
|      | C Always C Never                                                                                                    | 🛇 Always 🔍 Never          |  |  |
|      | Show Correct Answer After Assignment                                                                                                    |                           |  |  |
|      | C Always C Never                                                                                                    |                           |  |  |
|      | "Try Again" Clicks Allowed                                                                                                    |                           |  |  |
|      | Unlimited 💌                                                                                                    |                           |  |  |
|      | Save Changes                                                                                                    |                           |  |  |
|      | Cancel                                                                                                    |                           |  |  |
| 5    | Modify any of the field entries.                                                                                                    |                           |  |  |
| 6    | Click Save Changes.                                                                                                    |                           |  |  |
|      | Result: Modifications save to the MindTap course.                                                                                           |                           |  |  |

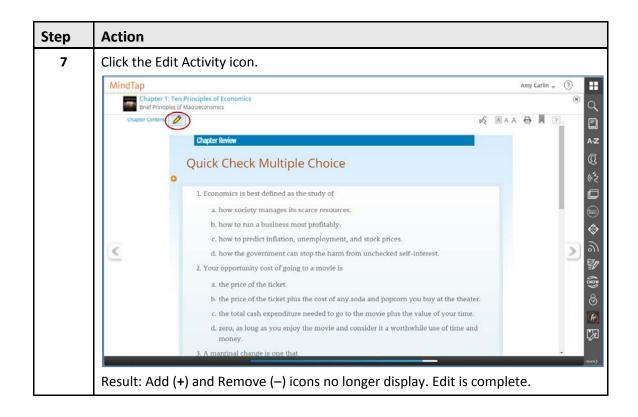

## **Deleting Inline Assignments**

Remove inline activities, including assignments, if necessary. MindTap displays a warning message when instructors attempt to delete an inline assignment if a student has taken it and has a score for it.

| Step | Action                                                                                                    |
|------|----------------------------------------------------------------------------------------------------|
| 1    | Navigate to the inline activity's location in a Reading Activity.                                                                                                    |
| 2    | Click the Edit Activity (pencil) icon.                                                                                                    |
|      | Chapter Contents A A A ?                                                                                                    |
|      | The Paranasal Sinuses                                                                                                    |
|      | Chapter 7: Homework (4 parts) Due May 10 at 11 PM EDT   No Submissions COUNTS TOWARD GRACE                                                                                                    |
|      | The <b>paranasal sinuses</b> , which are air-filled cavities lined with mucous<br>membrane, are located in the bones of the skull. These sinuses are connected to the<br>nasal cavity via short ducts ( <b>para</b> - means near, <b>nas</b> means nose, and <b>-al</b> means<br>pertaining to). |
|      | The functions of these sinuses are (1) to make the bones of the skull lighter, (2) to help produce sound by giving resonance to the voice, and (3) to produce mucus to                                                                                                    |
|      | provide lubrication for the tissues of the nasal cavity. The four paired sinuses are                                                                                                    |
|      | located on either side of the nose and are named for the bones in which they are                                                                                                    |
|      | located.                                                                                                    |
|      | <ul> <li>The frontal sinuses are located in the frontal bone just above the</li> </ul>                                                                                                    |
|      | eyebrows. An infection here can cause severe pain in this area.                                                                                                    |

Delete an inline activity from a Reading Activity using these steps:

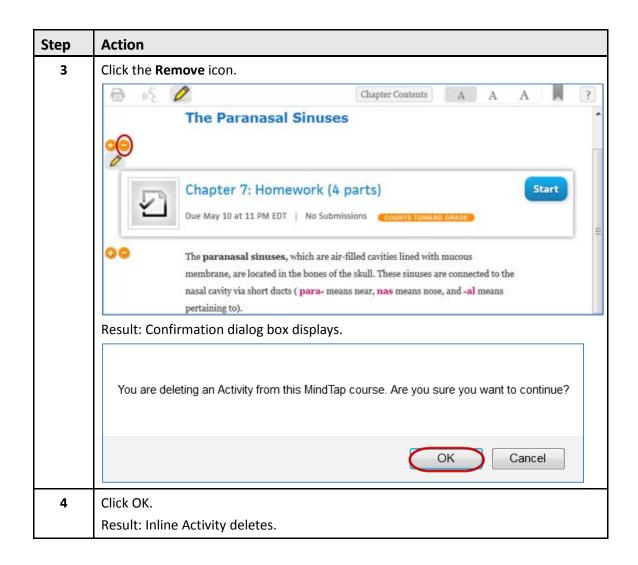

## **Apps and MindTap**

In addition to the Apps deployed to every MindTap, a DSC can provision additional Apps that are appropriate for the course. To provision an App means to make it available to a MindTap.

### Learning Activities and Apps

Instructors may need to customize a course using Apps. Many Apps display in the table below, along with whether or not a DSC representative can remove the App, although the need for this is rare. Nobody can remove the Reader, Media, Notebook, Progress and Highlights Apps.

| Арр                         | Description                                                                                                    | Can DSC remove<br>App? |
|-----------------------------|----------------------------------------------------------------------------------------------------|------------------------|
| Highlights                  | Students can select text and a Contextual<br>Menu displays, offering four colors for<br>highlighting in the Reading Activity. They can<br>review their highlights in the Highlights App<br>(under <b>My Notes</b> ), organized by location. A<br>click navigates to the original location of the<br>highlight or quick notes. | No                     |
| LAMS                        | An activity authoring tool that enables creation of learning Activities with a wide range of uses.                                                                                                    | No                     |
| Media                       | <ul> <li>A MindTap course can include a variety of media including these:</li> <li>Video</li> <li>Images</li> <li>Audio</li> <li>HTML5</li> <li>Flash</li> </ul>                                                                                                    | No                     |
| Non-<br>MindTap<br>Activity | Non-MindTap Activities lets you include scores for assignments from outside of MindTap in the MindTap Gradebook.                                                                                                    | No                     |
| Progress App                | The Progress App enables instructors and students to track and edit scores on homework and assessments taken in MindTap.                                                                                                    | No                     |
| Reader                      | MindTap Reader is a central component of<br>MindTap. It can support content from Aplia,<br>CNOW, WebAssign, SAM, CourseMate, etc.<br>MindTap Reader supports SSO to enable<br>users to access content seamlessly.                                                                                                    | No                     |

| Арр                | Description                                                                                                    | Can DSC remove<br>App? |
|--------------------|----------------------------------------------------------------------------------------------------|------------------------|
| Assignment         | A Course mode MindTap includes<br>assignments (homework and assessments) to<br>test a student's knowledge of the material.<br>assignments in MindTap can come from<br>MindTap's original Homework App, and<br>Homework Apps like CNow, Aplia and<br>WebAssign.<br>Students submit assignments to have them<br>scored. At the due date, any assignments that<br>were not submitted assignments submit<br>automatically. | Yes                    |
| Bookmarks          | Students can click a bookmark icon on a page<br>in a Reading Activity to bookmark a location<br>in the Reading Activity. Bookmarks display in<br>the Bookmarks App (under My Notes),<br>organized by location. A click takes the<br>student to the original location of a<br>bookmark.                                                                                                    | Yes                    |
| ConnectYard        | Instructors use this optional App to include social media in a MindTap.                                                                                                    | Yes                    |
| Flashcards         | Students and instructors use the Flashcards<br>App to display in-book key terms and<br>definitions. Students can also create<br>additional cards for their own use. The cards<br>students create do not have to include key<br>terms.                                                                                                    | Yes                    |
| Flashnotes.co<br>m | Instructors suggest a Cengage Learning<br>Scholar who serves as a course note taker.<br>Students can use the Flashnotes.com App to<br>create, sell and buy study materials.                                                                                                    | Yes                    |
| Glossary           | Students and instructors access the Glossary<br>App, which organizes the in-book key terms<br>and definitions into an alphabetical list, from<br>the App Dock. It enables them to view all of<br>the key terms and definitions identified in the<br>textbook associated with a MindTap product.                                                                                                    | Yes                    |
| Google Drive       | Instructors make documents in their Google<br>Drive accounts available to students in a<br>MindTap course.                                                                                                    | Yes                    |

| Арр                               | Description                                                                                                    | Can DSC remove<br>App? |
|-----------------------------------|----------------------------------------------------------------------------------------------------|------------------------|
| InSite                            | Uses the Turnitin service. It includes the<br>ability to add papers or essay assignments to<br>the Unit View for manual grading. When<br>students submit papers, an Originality Report<br>displays. (Enhancements will follow in future<br>releases.) | Yes                    |
| Kaltura                           | Instructors make images, videos and audio<br>files in a Kaltura account available to students<br>in a MindTap course. Kaltura is useful for<br>video capture.                                                                                         | Yes                    |
| Merriam-<br>Webster<br>Dictionary | Students can select text and a Contextual<br>Menu displays a Dictionary option to define<br>words used in Reading Activities                                                                                                    | Yes                    |
| Message<br>Center                 | Instructors share course related notifications<br>with students. Message Center also alerts<br>students and instructors to system<br>announcements.                                                                                                   | Yes                    |
| Notebook<br>(Evernote)            | Students and instructors take notes within MindTap; the notes save to their Evernote accounts.                                                                                                    | Yes                    |
| Outline<br>Builder                | Instructors assign the Outline Builder to<br>support students in selecting speech topics,<br>researching, citing work, organizing outlines<br>and creating notecards.                                                                                 | Yes                    |
| Polling                           | Instructors create polls and can view the responses in real time.                                                                                                    | Yes                    |
| Questia                           | Instructors access the Questia resource library to add additional readings to their courses.                                                                                                    | Yes                    |
| ReadSpeaker                       | Students click a ReadSpeaker icon to hear audio of a Reading Activity.                                                                                                    | Yes                    |
| RSS Feed                          | Students access web-based feeds, delivering<br>timely information. MindTap courses can<br>contain multiple RSS feeds, depending on the<br>needs of the instructor and the title.                                                                      | Yes                    |
| Study Center                      | Students review study guides and take practice quizzes.                                                                                                    | Yes                    |

| Арр       | Description                                                                                                    | Can DSC remove<br>App? |
|-----------|----------------------------------------------------------------------------------------------------|------------------------|
| WebLinks  | Instructors create WebLink Activities in<br>MindTap by including links to articles,<br>websites or other web-based content. Web<br>Links can reside on a MindTap Unit View or<br>inline within a Reading. | Yes                    |
| Web Video | Instructors search for and add a video from<br>YouTube into a MindTap.                                                                                                    | Yes                    |

## **Adding Activities from Apps**

This section includes instructions for adding Activities to a MindTap course. A DSC representative can assist.

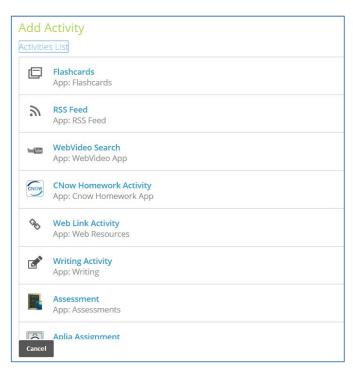

## Non-MindTap Activities

Add scores from assignments outside of MindTap into the MindTap Gradebook as Non-MindTap Activities. They add a column to the Gradebook. Edit the score manually to assign grades to them. Add Non-MindTap Activities using the following procedure:

| Step | Action                                            |
|------|---------------------------------------------------|
| 1    | Click the plus icon (+) at the top of the screen: |
|      | +                                                 |
|      | Click Add Activity:                               |
|      | Add Folder                                        |
|      | Add Unit                                          |
|      | Add Activity                                      |
|      | Result: The Activity Manager List displays.       |

| Step | Action                                                                                                    |
|------|----------------------------------------------------------------------------------------------------|
| 2    | Select Non-MindTap Activity.          Non MindTap Activity         App: Non MindTap Activity         Result: The Create New Assignment page displays.                                                           |
| 3    | Edit the assignment details. Click Save.<br>Add Activity<br>Activities List > Select Non MindTap Activity<br>Create New Assignment<br>Assignment Name •<br>In Class Presentation<br>Description<br>Grading Type |
|      | Graded Practice Possible Score 100 Save Cancel                                                                                                    |
|      | Result: The Assignment Properties page displays.                                                                                                    |

| Action                           |                        |                                                                                            |  |
|----------------------------------|------------------------|--------------------------------------------------------------------------------------------|--|
| Complete the fields.             |                        |                                                                                            |  |
| Field                            |                        | Details                                                                                    |  |
| Descript<br>(Optiona             |                        | Field is blank by default.<br>Refer to the Learning Path grid for<br>Activity Description. |  |
| Available                        | 2                      | Select a date when the activity becomes available for students.                            |  |
| Due                              |                        | Select a due date.                                                                         |  |
| Order                            |                        | On edit, opens with current position.<br>Modify if necessary.                              |  |
| Add to F                         | older                  | Specify a Folder.                                                                          |  |
|                                  |                        |                                                                                            |  |
| Dates                            |                        |                                                                                            |  |
| Dates<br>Available [<br>Due      |                        | To adjust due dates for<br>individual students go to the<br>Progress App                   |  |
| Available                        |                        | individual students go to the                                                              |  |
| Available [<br>Due               | 10: At end (current po | individual students go to the<br>Progress App                                              |  |
| Available [<br>Due [<br>Location |                        | individual students go to the<br>Progress App                                              |  |

## Google Drive and Kaltura (My Content)

The Google Drive App and Kaltura App enable instructors to add their own content to a MindTap course. Instructors add content from Google Drive and Kaltura in similar ways. A DSC representative can assist.

#### Adding Google Drive and Kaltura Content to a MindTap course

To add Google Drive content (documents, PDFs, spreadsheets or presentations) follow these steps:

| Step | Action                                                                                                    |
|------|----------------------------------------------------------------------------------------------------|
| 1    | From the App Dock on the right, select the My Content (briefcase) icon:                                                                                                    |
|      |                                                                                                    |
|      | Result: The My Content Getting Started page displays.                                                                                                    |
|      | MY CONTENT (**)                                                                                                    |
|      | Getting Started                                                                                                    |
|      | Using the My Content App, you can upload and share your own media and documents with students in your MindTap courses. Link your current accounts to applications like Google Drive to selectively make your content available to students. Upload your own videos, images and audio with Kaltura with an account already set up for you. |
|      | You can assign your content as Learning Activities in the Learning Path or add inline to Reading Activities.                                                                                                    |
|      | <b>Important</b> : Instructors are responsible for uploaded content. You must have the rights to use the material for educational purposes.                                                                                                    |

| Step | Action                                                                                                    |
|------|----------------------------------------------------------------------------------------------------|
| 2    | Click the <b>Google Drive</b> icon at the top of the page:                                                                                                    |
|      | Interview retrieter your Google Drive Account in MindTap         Google Drive         Activate your Google Drive Account in MindTap         signin       to your existing Google account to begin using the Google Drive app.         Using the Google Drive App, Instructors can link to their existing Google Drive account(s) to share their Google Docs (presentations, text documents, spreadsheets and PDFs) with students in their MindTap courses.         Students can view all files made available to them in the Google Drive App. Instructors may also assign the documents as Learning Activities in the Learning Path, or add them inline to a Reading Activity.         Important: Instructors are responsible for the content uploaded and must have the rights to use the material for educational purposes.         NOTE: If instructors have previously associated a Google Drive account with another MindTap, it is available in any MindTap course they use. |
| 3    | Click Sign In.  Sign in  Result: The Google sign in page displays.  Sign in  Password  Sign in  Can't access your account?                                                                                                    |
| 4    | Enter login information.<br>Click <b>Sign In</b> .<br>Result: Acceptance dialog box displays.                                                                                                    |

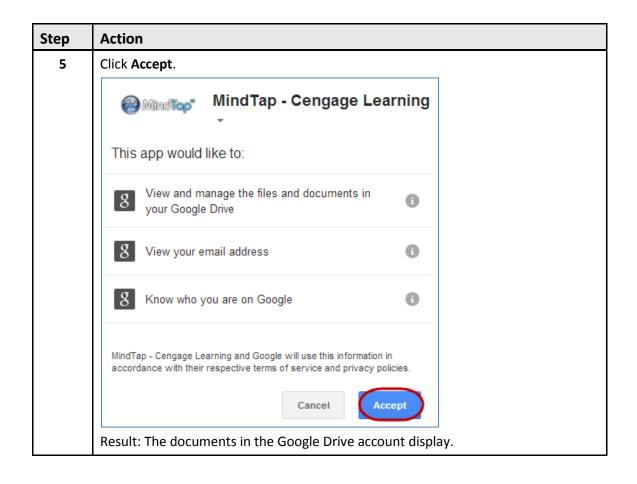

| 6 Click the check box to make documents available for use by students in a Mindi course.<br>If the document to make available is not in the Google Drive account, click Uple to add it.           If the document to make available is not in the Google Drive account, click Uple to add it.           If upload           Documents           Spreadsheets           Presentations           PDFs           Manage Account           Answers to Homework           Documents           Presentation           Answers to Homework.doc           Document           Presentation           Chapter_12_Class_Notes           Presentation           Decide Docs Student 7 6.pdf           PDF           Mankiw_Ch33_Premium_PPT.pdf           PDF           Nonton_Chapter_12_Class_Notes           Presentation           Nonton_Chapter_12_Class_Notes           Presentation           Mankiw_Ch33_Premium_PPT.pdf           PDF           Decide Jobies           Mankiw_Ch33_Premium_PPT.pdf           PDF           Skeletal System           Presentation           Skeletal System                                                                                                    | tep | Action                                  |                                                                                                    |                                 |                                                                   |
|----------------------------------------------------------------------------------------------------|-----|-----------------------------------------|----------------------------------------------------------------------------------------------------|---------------------------------|-------------------------------------------------------------------|
| to add it.          My Content         Google Drive         Qupload         Documents         Spreadsheets         Presentations         PDFs         Manage Account         Rake Your Google Docs Available to Students         Make Your Google Docs Available to Students         Answers to Homework         Document       Feb 12, 2013 11:14 AM         Answers to Homework.doc       Document         Chapter_12_Class_Notes       Presentation         Answers to Homework.doc       Decument         Chapter_12_Class_Notes       Presentation         Chapter_12_Class_Notes       Presentation         Dec L5, 2011 03:42 PM         Chapter_12_Class_Notes       Presentation         Dec L5, 2011 03:17 PM         Google Docs Student 7 6.pdf       PDF         Mankiw_Ch33_Premium_PPT.pdf       PDF         Norton_Chapter_12_Class_Notes       Presentation         Norton_Chapter_12_Class_Notes       Presentation         Mankiw_Ch33_Premium_PPT.pdf       PDF         Norton_Chapter_12_Class_Notes       Presentation         Norton_Chapter_12_Class_Notes       Presentation         Norton_Chapter_12_Class_Notes       Presentation         Skeletal System       Pre                                                                                                    | 6   |                                         | s available for                                                                                                 | use by students in a Mi         | ndTa                                                              |
| to add it.          My Content         Google Drive         Qupload         Documents         Spreadsheets         Presentations         PDFs         Manage Account         Rake Your Google Docs Available to Students         Make Your Google Docs Available to Students         Answers to Homework         Document       Feb 12, 2013 11:14 AM         Answers to Homework.doc       Document         Chapter_12_Class_Notes       Presentation         Answers to Homework.doc       Decument         Chapter_12_Class_Notes       Presentation         Chapter_12_Class_Notes       Presentation         Dec L5, 2011 03:42 PM         Chapter_12_Class_Notes       Presentation         Dec L5, 2011 03:17 PM         Google Docs Student 7 6.pdf       PDF         Mankiw_Ch33_Premium_PPT.pdf       PDF         Norton_Chapter_12_Class_Notes       Presentation         Norton_Chapter_12_Class_Notes       Presentation         Mankiw_Ch33_Premium_PPT.pdf       PDF         Norton_Chapter_12_Class_Notes       Presentation         Norton_Chapter_12_Class_Notes       Presentation         Norton_Chapter_12_Class_Notes       Presentation         Skeletal System       Pre                                                                                                    |     | If the document to make available is no | ot in the Google                                                                                                | e Drive account. click <b>U</b> | bloa                                                              |
| Google Drive       Image Account         Upload       Documents       Spreadsheets       Presentations       PDFs       Manage Account       ?         Make Your Google Docs Available to Students         Image Account       Feb 12, 2013 11:14 AM       Image Account       ?         Image Account       Feb 12, 2013 11:14 AM       Image Account       ?         Image Account       Feb 12, 2013 11:14 AM       Image Account       ?         Image Account       Feb 12, 2013 11:14 AM       Image Account       ?         Image Account       Feb 12, 2013 11:14 AM       Image Account       ?         Image Account       Feb 08, 2012 04:41 PM       Image Account       ?         Image Account       Feb 08, 2012 04:41 PM       Image Account       ?         Image Account       Feb 08, 2012 04:41 PM       Image Account       ?         Image Account       Feb 08, 2012 04:41 PM       Image Account       ?         Image Account       Feb 08, 2012 04:41 PM       Image Account       ?         Image Account       Feb 08, 2013 04:03 PM       PM       Image Account       ?         Image Account       Feb 08, 2013 04:03 PM       PM       Image Account       ?         Image Account       Feb 08, 2013 04:03 PM<                                                                                                    |     |                                         |                                                                                                    |                                 | <b>P</b> <sup>1</sup> <b>O</b> <sup>1</sup> <b>O</b> <sup>1</sup> |
| Google Drive       Image Account         Upload       Documents       Spreadsheets       Presentations       PDFs       Manage Account       ?         Make Your Google Docs Available to Students       Manage Account       ?       Modified       ?         Make Your Google Docs Available to Students       Type       Modified       ?       ?         Make Your Google Docs Available to Students       Documents (11)       Type       Modified       ?         Answers to Homework       Document       Feb 12, 2013 11:14 AM       ?       ?         Chapter_12_Class_Notes       Presentation       Apr 03, 2013 04:03 PM       ?         Chapter_12_Class_Notes       Presentation       Dec 15, 2011 04:40 PM       ?         Chapter_12_Class_Notes       Presentation       Dec 15, 2011 03:24 PM       ?         Chapter_12_Class_Notes       Presentation       Dec 15, 2011 03:17 PM       ?         Google Docs Student 7 6,pdf       PDF       Feb 12, 2013 11:28 AM       ?         Mankiw_Ch33_Premium_PPT.pdf       PDF       Dec 15, 2011 05:12 PM       ?         Mankiw_Ch33_Premium_PPT.pdf       PDF       Dec 15, 2011 05:12 PM       ?         Norton_Chapter_12_Class_Notes       Presentation       Feb 09, 2012 01:37 PM       ?         Sk                                                                                                    |     | m My Content                            |                                                                                                    |                                 | ( <b>&gt;</b> )                                                   |
| Upload       Documents       Spreadsheets       Presentations       PDFs       Manage Account         Make Your Google Docs Available to Students         Make Your Google Docs Available to Students         Make Your Google Docs Available to Students         Answers to Homework       Document       Feb 12, 2013 11:14 AM         Answers to Homework.doc       Document       Feb 08, 2012 04:41 PM         Chapter_12_Class_Notes       Presentation       Apr 03, 2013 04:03 PM         Chapter_12_Class_Notes       Presentation       Dec 15, 2011 03:24 PM         Chapter_12_Class_Notes       Presentation       Dec 15, 2011 03:21 PM         Google Docs Student 7 6.pdf       PDF       Feb 12, 2013 11:28 AM         Mankiw_Ch33_Premium_PPT.pdf       PDF       Dec 15, 2011 05:12 PM         Mankiw_Ch33_Premium_PPT.pdf       PDF       Dec 15, 2011 05:12 PM         Mankiw_Ch33_Steem       Presentation       Feb 09, 2012 01:37 PM                                                                                                    |     |                                         | in the second second second second second second second second second second second second second second second |                                 |                                                                   |
| Upload       Documents       Spreadsheets       Presentations       PDFs       Manage Account         Make Your Google Docs Available to Students       Modified           Modified          Answers (11)       Type       Modified           Modified          Answers to Homework       Document       Feb 12, 2013 11:14 AM              Answers to Homework.doc       Document       Feb 08, 2012 04:41 PM              Chapter_12_Class_Notes       Presentation       Apr 03, 2013 04:03 PM            Chapter_12_Class_Notes       Presentation       Dec 15, 2011 04:40 PM            Chapter_12_Class_Notes       Presentation       Dec 15, 2011 03:42 PM            Chapter_12_Class_Notes       Presentation       Dec 15, 2011 03:17 PM            Chapter_12_Class_Notes       Presentation       Dec 15, 2011 03:17 PM            Agogle Docs Student 7 6.pdf       PDF       Feb 12, 2013 11:28 AM            Mankiw_Ch33_Premium_PPT.pdf       PDF       Dec 15, 2011 05:12 PM            Norton_Chapter_12_Class_Notes       Presentation       Feb 09, 2012 01:37 PM                                                                                                    |     | Google Drive                            |                                                                                                    |                                 |                                                                   |
| Upload       Documents       Spreadsheets       Presentations       PDFs       Manage Account         Make Your Google Docs Available to Students       Modified         Answers (11)       Type       Modified         Answers to Homework       Document       Feb 12, 2013 11:14 AM         Answers to Homework.doc       Document       Feb 08, 2012 04:41 PM         Chapter_12_Class_Notes       Presentation       Apr 03, 2013 04:03 PM         Chapter_12_Class_Notes       Presentation       Dec 15, 2011 04:40 PM         Chapter_12_Class_Notes       Presentation       Dec 15, 2011 03:24 PM         Chapter_12_Class_Notes       Presentation       Dec 15, 2011 03:17 PM         Chapter_12_Class_Notes       Presentation       Dec 15, 2011 03:17 PM         Chapter_12_Class_Notes       Presentation       Dec 15, 2011 03:17 PM         Chapter_12_Class_Notes       Presentation       Dec 15, 2011 03:17 PM         Mankiw_Ch33_Premium_PPT,pdf       PDF       Dec 15, 2011 05:12 PM         Norton_Chapter_12_Class_Notes       Presentation       Feb 09, 2012 01:37 PM         Norton_Chapter_12_Class_Notes       Presentation       Feb 09, 2012 01:37 PM         Skeletal System       Presentation       May 10, 2013 01:16 PM                                                                                                    |     |                                         |                                                                                                    |                                 | 2 *                                                               |
| X       Documents (11) *       Type       Modified <ul> <li>Answers to Homework</li> <li>Document</li> <li>Feb 12, 2013 11:14 AM</li> <li>Answers to Homework.doc</li> <li>Document</li> <li>Feb 08, 2012 04:41 PM</li> <li>Chapter_12_Class_Notes</li> <li>Presentation</li> <li>Apr 03, 2013 04:03 PM</li> </ul> Chapter_12_Class_Notes         Presentation         Apr 03, 2013 04:03 PM           Chapter_12_Class_Notes         Presentation         Dec 15, 2011 04:40 PM           Chapter_12_Class_Notes         Presentation         Dec 15, 2011 03:24 PM           Chapter_12_Class_Notes         Presentation         Dec 15, 2011 03:24 PM           Chapter_12_Class_Notes         Presentation         Dec 15, 2011 03:24 PM           Chapter_12_Class_Notes         Presentation         Dec 15, 2011 03:17 PM           Chapter_12_Class_Notes         Presentation         Dec 15, 2011 03:17 PM           Mankiw_Ch33_Premium_PPT.pdf         PDF         Dec 15, 2011 05:12 PM           Norton_Chapter_12_Class_Notes         Presentation         Feb 09, 2012 01:37 PM           Norton_Chapter_12_Class_Notes         Presentation         Feb 09, 2013 01:16 PM                                                                                                    |     | Upload Documents Spreadsheets           | s Presentations                                                                                                 | PDFs Manage Account             | · –                                                               |
| X       Documents (11)       Type       Modified         Answers to Homework       Document       Feb 12, 2013 11:14 AM         Answers to Homework.doc       Document       Feb 08, 2012 04:41 PM         Chapter_12_Class_Notes       Presentation       Apr 03, 2013 04:03 PM         Chapter_12_Class_Notes       Presentation       Dec 15, 2011 04:40 PM         Chapter_12_Class_Notes       Presentation       Dec 15, 2011 03:24 PM         Chapter_12_Class_Notes       Presentation       Dec 15, 2011 03:24 PM         Chapter_12_Class_Notes       Presentation       Dec 15, 2011 03:24 PM         Chapter_12_Class_Notes       Presentation       Dec 15, 2011 03:24 PM         Chapter_12_Class_Notes       Presentation       Dec 15, 2011 03:17 PM         Mankiw_Ch33_Premium_PPT.pdf       PDF       Feb 12, 2013 11:28 AM         Mankiw_Ch33_Premium_PPT.pdf       PDF       Dec 15, 2011 05:12 PM         Norton_Chapter_12_Class_Notes       Presentation       Feb 09, 2012 01:37 PM         Norton_Chapter_12_Class_Notes       Presentation       Feb 09, 2012 01:37 PM                                                                                                    |     |                                         |                                                                                                    |                                 |                                                                   |
| Answers to Homework       Document       Feb 12, 2013 11:14 AM         Answers to Homework.doc       Document       Feb 08, 2012 04:41 PM         Chapter_12_Class_Notes       Presentation       Apr 03, 2013 04:03 PM         Chapter_12_Class_Notes       Presentation       Dec 15, 2011 04:40 PM         Chapter_12_Class_Notes       Presentation       Dec 15, 2011 04:40 PM         Chapter_12_Class_Notes       Presentation       Dec 15, 2011 03:24 PM         Chapter_12_Class_Notes       Presentation       Dec 15, 2011 03:24 PM         Chapter_12_Class_Notes       Presentation       Dec 15, 2011 03:24 PM         Chapter_12_Class_Notes       Presentation       Dec 15, 2011 03:17 PM         Google Docs Student 7 6.pdf       PDF       Feb 12, 2013 11:28 AM         Mankiw_Ch33_Premium_PPT.pdf       PDF       Dec 15, 2011 05:12 PM         Norton_Chapter_12_Class_Notes       Presentation       Feb 09, 2012 01:37 PM         Skeletal System       Presentation       May 10, 2013 01:16 PM                                                                                                    |     | Make Your Google Docs Available to S    | Students                                                                                                    |                                 |                                                                   |
| Answers to Homework       Document       Feb 12, 2013 11:14 AM         Answers to Homework.doc       Document       Feb 08, 2012 04:41 PM         Chapter_12_Class_Notes       Presentation       Apr 03, 2013 04:03 PM         Chapter_12_Class_Notes       Presentation       Dec 15, 2011 04:40 PM         Chapter_12_Class_Notes       Presentation       Dec 15, 2011 04:40 PM         Chapter_12_Class_Notes       Presentation       Dec 15, 2011 03:24 PM         Chapter_12_Class_Notes       Presentation       Dec 15, 2011 03:24 PM         Chapter_12_Class_Notes       Presentation       Dec 15, 2011 03:24 PM         Chapter_12_Class_Notes       Presentation       Dec 15, 2011 03:17 PM         Mankiw_Ch33_Premium_PPT.pdf       PDF       Feb 12, 2013 11:28 AM         Mankiw_Ch33_Premium_PPT.pdf       PDF       Dec 15, 2011 05:12 PM         Norton_Chapter_12_Class_Notes       Presentation       Feb 09, 2012 01:37 PM         Skeletal System       Presentation       May 10, 2013 01:16 PM                                                                                                    |     | Locuments (11)                          | Туре                                                                                                    | Modified                        |                                                                   |
| Chapter_12_Class_Notes       Presentation       Apr 03, 2013 04:03 PM         Chapter_12_Class_Notes       Presentation       Dec 15, 2011 04:40 PM         Chapter_12_Class_Notes       Presentation       Dec 15, 2011 03:24 PM         Chapter_12_Class_Notes       Presentation       Dec 15, 2011 03:24 PM         Chapter_12_Class_Notes       Presentation       Dec 15, 2011 03:24 PM         Chapter_12_Class_Notes       Presentation       Dec 15, 2011 03:17 PM         Soogle Docs Student 7 6.pdf       PDF       Feb 12, 2013 11:28 AM         Mankiw_Ch33_Premium_PPT.pdf       PDF       Dec 15, 2011 05:12 PM         Norton_Chapter_12_Class_Notes       Presentation       Feb 09, 2012 01:37 PM         Skeletal System       Presentation       May 10, 2013 01:16 PM                                                                                                    |     |                                         | Document                                                                                                    | Feb 12, 2013 11:14 AM           |                                                                   |
| Image: Chapter_12_Class_Notes       Presentation       Dec 15, 2011 04:40 PM         Image: Chapter_12_Class_Notes       Presentation       Dec 15, 2011 03:24 PM         Image: Chapter_12_Class_Notes       Presentation       Dec 15, 2011 03:24 PM         Image: Chapter_12_Class_Notes       Presentation       Dec 15, 2011 03:17 PM         Image: Chapter_12_Class_Notes       Presentation       Dec 15, 2011 03:17 PM         Image: Chapter_12_Class_Notes       PDF       Feb 12, 2013 11:28 AM         Image: Chapter_12_Class_Premium_PPT.pdf       PDF       Dec 15, 2011 05:12 PM         Image: Chapter_12_Class_Notes       Presentation       Feb 09, 2012 01:37 PM         Image: Chapter_12_Class_Notes       Presentation       Feb 09, 2012 01:37 PM         Image: Chapter_12_Class_Notes       Presentation       Feb 09, 2012 01:37 PM         Image: Chapter_12_Class_Notes       Presentation       Feb 09, 2012 01:37 PM                                                                                                    |     | Answers to Homework.doc                 | Document                                                                                                    | Feb 08, 2012 04:41 PM           |                                                                   |
| Chapter_12_Class_Notes       Presentation       Dec 15, 2011 03:24 PM         Chapter_12_Class_Notes       Presentation       Dec 15, 2011 03:17 PM         Google Docs Student 7 6.pdf       PDF       Feb 12, 2013 11:28 AM         Mankiw_Ch33_Premium_PPT.pdf       PDF       Dec 15, 2011 05:12 PM         Norton_Chapter_12_Class_Notes       Presentation       Feb 09, 2012 01:37 PM         Skeletal System       Presentation       May 10, 2013 01:16 PM                                                                                                    |     | Chapter_12_Class_Notes                  | Presentation                                                                                                    | Apr 03, 2013 04:03 PM           |                                                                   |
| Chapter_12_Class_Notes       Presentation       Dec 15, 2011 03:17 PM         Google Docs Student 7 6.pdf       PDF       Feb 12, 2013 11:28 AM         Mankiw_Ch33_Premium_PPT.pdf       PDF       Dec 15, 2011 05:12 PM         Norton_Chapter_12_Class_Notes       Presentation       Feb 09, 2012 01:37 PM         Skeletal System       Presentation       May 10, 2013 01:16 PM                                                                                                    |     | Chapter_12_Class_Notes                  | Presentation                                                                                                    | Dec 15, 2011 04:40 PM           |                                                                   |
| Image: Sector of the sector of the sector |     | Chapter_12_Class_Notes                  | Presentation                                                                                                    | Dec 15, 2011 03:24 PM           | Ξ                                                                 |
| Mankiw_Ch33_Premium_PPT.pdf       PDF       Dec 15, 2011 05:12 PM         Norton_Chapter_12_Class_Notes       Presentation       Feb 09, 2012 01:37 PM         Skeletal System       Presentation       May 10, 2013 01:16 PM                                                                                                    |     | Chapter_12_Class_Notes                  | Presentation                                                                                                    | Dec 15, 2011 03:17 PM           |                                                                   |
| Norton_Chapter_12_Class_Notes       Presentation       Feb 09, 2012 01:37 PM         Skeletal System       Presentation       May 10, 2013 01:16 PM                                                                                                    |     | 🗌 😕 Google Docs Student 7 6.pdf         | PDF                                                                                                    | Feb 12, 2013 11:28 AM           |                                                                   |
| Skeletal System     Presentation     May 10, 2013 01:16 PM                                                                                                    |     | Mankiw_Ch33_Premium_PPT.pdf             | PDF                                                                                                    | Dec 15, 2011 05:12 PM           |                                                                   |
|                                                                                                    |     | Norton_Chapter_12_Class_Notes           | Presentation                                                                                                    | Feb 09, 2012 01:37 PM           |                                                                   |
| 🗌 📑 Skeletal System Presentation Dec 16, 2011 03:51 PM                                                                                                    |     | 🗌 📃 Skeletal System                     | Presentation                                                                                                    | May 10, 2013 01:16 PM           |                                                                   |
|                                                                                                    |     | 🗌 📑 Skeletal System                     | Presentation                                                                                                    | Dec 16, 2011 03:51 PM           |                                                                   |
|                                                                                                    |     |                                         |                                                                                                    |                                 |                                                                   |
|                                                                                                    |     |                                         |                                                                                                    |                                 |                                                                   |
|                                                                                                    |     | Show only content available to students |                                                                                                    |                                 |                                                                   |

| 7 |                    | attribution information<br>ocument name.<br>con displays. |               |                              |          |
|---|--------------------|-----------------------------------------------------------|---------------|------------------------------|----------|
|   | 💼 My Content       |                                                           |               |                              | »        |
|   | Google Drive       | Documents Spreadsheets                                    | Presentations | PDFs Manage Account          | £ .      |
|   |                    |                                                           |               | PDFs Manage Account          |          |
|   | Make Your Go       | ogle Docs Available to St                                 | udents        |                              |          |
|   | L Documents (11    | ) •                                                       | Туре          | Modified                     |          |
|   | 🗌 📄 Answers to He  | omework                                                   | Document      | Feb 12, 2013 11:14 AM        |          |
|   | 🗌 📄 Answers to He  | omework.doc                                               | Document      | Feb 08, 2012 04:41 PM        |          |
|   | 🗌 📑 Chapter_12_C   | lass_Notes                                                | Presentation  | Apr 03, 2013 04:03 PM        |          |
|   | Chapter_12_C       | lass_Notes                                                | Presentation  | Dec 15, 2011 04:40 PM        |          |
|   | 🗌 📑 Chapter_12_C   | lass_Notes                                                | Presentation  | Dec 15, 2011 03:24 PM        |          |
|   | Chapter_12_C       | lass_Notes                                                | Presentation  | Dec 15, 2011 03:17 PM        | Ξ        |
|   | 🔲 😕 Google Docs S  | tudent 7 6.pdf                                            | PDF           | Feb 12, 2013 11:28 AM        |          |
|   | 🔲 😕 Mankiw_Ch33    | _Premium_PPT.pdf                                          | PDF           | Dec 15, 2011 05:12 PM        |          |
|   | 🗌 🛅 Norton_Chapt   | er_12_Class_Notes 🕧                                       | Presentation  | Feb 09, 2012 01:37 PM        |          |
|   | 🗌 📑 Skeletal Syste | m                                                         | Presentation  | May 10, 2013 01:16 PM Edit ( | Optional |
|   | 🔲 📑 Skeletal Syste | m                                                         | Presentation  | Dec 16, 2011 03:51 PM        |          |

| Step | Action                                                                                                    |  |  |  |  |
|------|----------------------------------------------------------------------------------------------------|--|--|--|--|
| 8    | Complete the fields.                                                                                                    |  |  |  |  |
|      | Edit Document Settings                                                                                                    |  |  |  |  |
|      | Make Available to Students? Students<br>• Yes • No                                                                                                    |  |  |  |  |
|      | 11) Type Modified Optional (For use in MindTap only) Learn More                                                                                                    |  |  |  |  |
|      | Source                                                                                                    |  |  |  |  |
|      | Usage Rights                                                                                                    |  |  |  |  |
|      | Select                                                                                                    |  |  |  |  |
|      | Attribution 8                                                                                                    |  |  |  |  |
|      | 3                                                                                                    |  |  |  |  |
|      | apter_12_Class_Notes Presentation Feb 09, 2012, 01:37<br>stem Presentatic Cancel 10, Save 1:16                                                                                                    |  |  |  |  |
|      | Select Yes to Make Available to Students.                                                                                                    |  |  |  |  |
|      | <ul> <li>Complete the Optional fields, if desired.</li> </ul>                                                                                                    |  |  |  |  |
|      | — Source: Indicate the name or provide a URL link to the content file.                                                                                                    |  |  |  |  |
|      | — Usage Rights: Select the type of license from the drop-down menu. If the appropriate usage rights are not included in the list, select Other.                                                                       |  |  |  |  |
|      | Usage Rights                                                                                                    |  |  |  |  |
|      | Select                                                                                                    |  |  |  |  |
|      | All Rights Reserved<br>CC Attribution License<br>CC Attribution License-NoDerivs License<br>CC Attribution License-NonCommercial License<br>CC Attribution License-NonCommercial-NoDerivs License<br>Other            |  |  |  |  |
|      | Attribution: Indicate the use of instructors' own materials or materials to which                                                                                                    |  |  |  |  |
|      | they currently have the appropriate permissions. Creative Commons licenses allow<br>non-commercial use, as long as attribution is provided; therefore, use the<br>Attribution field when using any of these licenses. |  |  |  |  |

| Step    | Action                                                                                                    |               |                            |
|---------|----------------------------------------------------------------------------------------------------|---------------|----------------------------|
| 8       | <ul> <li>Click the Learn More link for informat</li> </ul>                                                   | ion about att | ribution.                  |
| (cont.) | Edit Document Settings                                                                                       | esentations   | PDFs Ma                    |
|         | Make Available to Students?                                                                                  |               |                            |
|         | Yes O No                                                                                                    |               |                            |
|         | 11)<br>Optional (For use in MindTap only)                                                                    | Learn More    | Modified                   |
|         | Source                                                                                                    |               | 1                          |
|         | Usage Rights                                                                                                 |               | 3                          |
|         | Select                                                                                                    |               |                            |
|         | Attribution                                                                                                  |               | .7                         |
|         |                                                                                                    |               | 8                          |
|         |                                                                                                    |               | .2                         |
|         | apter_12_Class_Notes                                                                                         | Presentation  | Cancel Save                |
|         | stem                                                                                                    | Presentatic   | 1.16                       |
|         | Click Save.<br>Result: The document link displays. The o<br>MindTap.<br>Make Your Google Docs Available to S |               | vailable to include in the |
|         | L Documents (6) 👻                                                                                            | Type 🕨        | Modified 🅨                 |
|         | Answers to Homework.doc (                                                                                    | Document      | Feb 08, 2012 04:41 PM 🖉    |
|         | Chapter_12_Class_Notes                                                                                       | Presentation  | Jan 06, 2012 11:20 AM      |
|         | Chapter_12_Class_Notes                                                                                       | Presentation  | Dec 15, 2011 03:24 PM      |
|         | Chapter_12_Class_Notes                                                                                       | Presentation  | Dec 15, 2011 03:17 PM      |
|         | Mankiw_Ch33_Premium_PPT.pdf                                                                                  | PDF           | Dec 21, 2011 06:13 PM      |
|         | Skeletal System                                                                                              | Presentation  | Dec 16, 2011 03:51 PM      |

Follow the steps in this table to share media files from Kaltura (including .jpg, .png and .gif images; .mov and .mp4 videos; .mp3, .wav and .aif audio):

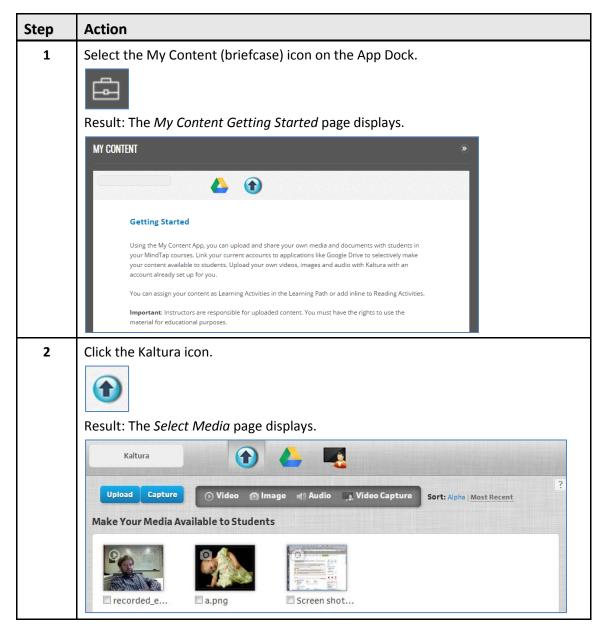

| Step | Action                                                                                                    |  |  |  |
|------|----------------------------------------------------------------------------------------------------|--|--|--|
| 3    | Click the checkbox to make files available for use by students in a MindTap course.<br>If the document to make available is not in the account, click <b>Upload</b> to retrieve it<br>from the drive.                                                                                                    |  |  |  |
|      | Kaltura                                                                                                    |  |  |  |
|      | Prowse Capture 🕜 Video 💿 Image 📣 Audio 🛄 Video Capture Sort: Alpha Most Recent                                                                                                    |  |  |  |
|      | Make Your Media Available to Students                                                                                                    |  |  |  |
|      | Image: Constraint of the second second se |  |  |  |
| 4    | Enter document attribution information.                                                                                                    |  |  |  |
|      | Hover over document name.                                                                                                    |  |  |  |
|      | Result: The Edit icon displays.                                                                                                    |  |  |  |
|      | Kaltura 🕜 📥 🌉                                                                                                    |  |  |  |
|      | Browse         Capture         Video         Image         Mudio         Video Capture         Sort: Alpha   Most Recent         ?                                                                                                    |  |  |  |
|      | Make Your Media Available to Students                                                                                                    |  |  |  |
|      | recorded_e     a.png     Screen shot                                                                                                    |  |  |  |
|      | <ul> <li>Click the Edit icon.</li> </ul>                                                                                                    |  |  |  |
|      | Result: The Edit Document Settings page displays.                                                                                                    |  |  |  |

| Step | Action                                                        |
|------|---------------------------------------------------------------|
| 5    | Complete the fields.                                          |
|      | Edit Media Information                                        |
|      | recorded_entry_pid_849315 Make Available to Students?  Yes Do |
|      | Optional (For use in MindTap only) Learn More                 |
|      | Source:                                                       |
|      | Usage Rights:<br>Select                                       |
|      | Attribution:                                                  |
|      | Duration: 4 seconds                                           |
|      | Cancel Remove Save                                            |
|      | Select Yes to Make Available to Students.                     |

| Step         | Action                                                                                                    |
|--------------|----------------------------------------------------------------------------------------------------|
| 5<br>(cont.) | Complete the Optional fields, if desired.<br>— Source: Indicate the name or provide a URL link to the content file<br>— Usage Rights: Select the type of license from the drop-down menu. If the<br>appropriate usage rights are not included in the list, select Other.                                                                                                    |
|              | Usage Rights<br>Select A All Rights Reserved<br>CC Attribution License<br>CC Attribution License-NoDerivs License<br>CC Attribution License-NonCommercial License<br>CC Attribution License-NonCommercial-NoDerivs License<br>Other<br>— Attribution: Indicate the use of instructors' own materials or materials to<br>which they currently have the appropriate permissions. Creative Commons<br>licenses allow non-commercial use, as long as attribution is provided;                                                                                                    |
|              | <ul> <li>Click the Learn More link for information about attribution is provided; therefore, use the Attribution field when using any of these licenses.</li> <li>Click the Learn More link for information about attribution.</li> <li>Edit Document Settings</li> <li>Make Available to Students? Students</li> <li>Yes O No</li> <li>Optional (For use in MindTap only)</li> <li>Gen More</li> <li>Usage Rights</li> <li>Select</li> <li>Attribution</li> <li>The second of the second state of the second state</li></ul> |

#### Kaltura Video Capture

Kaltura Video Capture enables instructors to add videos they record with their own webcams to a MindTap course.

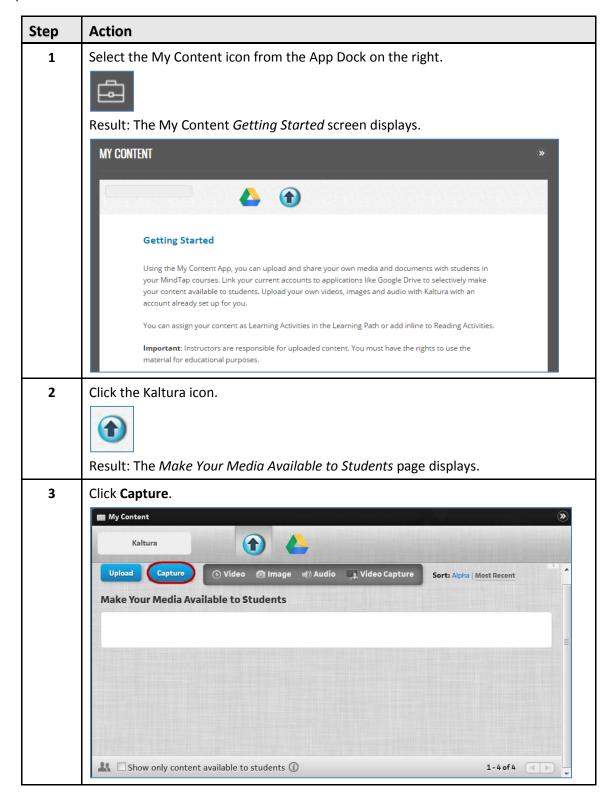

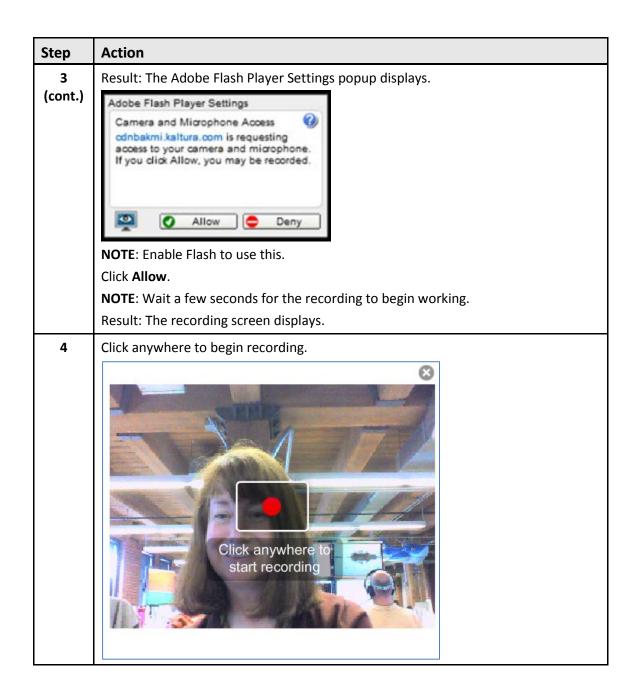

| Step | Action                                                                          |  |  |
|------|---------------------------------------------------------------------------------|--|--|
| 5    | Record the content.                                                             |  |  |
|      | Click anywhere to stop recording.                                               |  |  |
|      |                                                                                 |  |  |
| 6    | Click Save.                                                                     |  |  |
|      | Result: The capture displays on the Make Your Media Available to Students page. |  |  |

#### Adding Google Drive and Kaltura Activities in the Unit View

This is how to add content as Distinct Activities:

| Step | Action                                                                                                   |
|------|----------------------------------------------------------------------------------------------------|
| 1    | Navigate to the Unit View.                                                                               |
|      | Select the <b>Add</b> (+) icon.                                                                          |
|      | Result: A menu displays.                                                                                 |
| 2    | Select Add Activity.<br>Add Folder<br>Add Unit<br>Add Activity<br>Result: The Activity Manager displays. |
| 3    | Select My Content from the Activity Manager.           My Content           Multiple Apps                |

| Step | Action                                                                    |                       |                          |                   |
|------|---------------------------------------------------------------------------|-----------------------|--------------------------|-------------------|
| 4    | Select Google Drive or Kaltura.                                           |                       |                          |                   |
|      | <b>NOTE</b> : The pictures in this table uploading Kaltura.               | are from Googl        | e Drive. The steps are i | identical for     |
|      | Add Activity<br>Activities List > MyContent                               |                       |                          |                   |
|      | Google Drive<br>App: Google Drive                                         |                       |                          |                   |
|      | (App: Kaltura                                                             |                       |                          |                   |
|      | Result: The files display.<br>Activities List > MyContent > Select Google | Drive                 |                          |                   |
|      | Upload Documents Spre<br>Select Google Doc                                | eadsheets Presenta    | itions PDFs              | \$<br>•           |
|      | L Documents (3)                                                           | Type 🕨                | Modified >               |                   |
|      | C E Answers to Homework                                                   | Document              | May 13, 2013 04:02 PM    |                   |
|      | Chapter_12_Class_Notes                                                    | Presentation          | May 13, 2013 03:39 PM    |                   |
|      | Norton_Chapter_12_Class_Notes                                             | Presentation          | May 13, 2013 03:40 PM    | =                 |
|      | Continue                                                                  |                       |                          |                   |
|      |                                                                           |                       |                          |                   |
|      | Show only content available to stude                                      | ents                  |                          | -                 |
|      | Cancel Chapter 5: The Lymphotic a                                         | und limmu ine Svisten | μ.<br>E                  | all second second |

| Step | Action                                                            |              |                      |                                     |
|------|-------------------------------------------------------------------|--------------|----------------------|-------------------------------------|
| 5    | Select a file to add as an activit                                | ty.          |                      |                                     |
|      | Upload Documents S                                                | Spreadsheets | Presentations        | s PDFs                              |
|      | Select Google Doc                                                 |              |                      |                                     |
|      | L Documents (3)                                                   |              | Туре 🕨               | Modified 🅨                          |
|      | Chapter_12_Class_Notes                                            |              | Presentation         | Jan 30, 2012 12:28 PM               |
|      | C 😕 Mankiw_Ch33_Premium_PPT.pdf                                   |              | PDF                  | Feb 14, 2012 03:19 PM               |
|      | C Norton_Chapter_12_Class_Notes                                   |              | Presentation         | Feb 14, 2012 03:18 PM               |
|      | Continue                                                          |              |                      |                                     |
|      | Show only content available to str                                | udents       |                      |                                     |
|      |                                                                   |              |                      |                                     |
| 6    | Click <b>Continue</b> .                                           |              |                      |                                     |
| 6    |                                                                   | Spreadsheets | Presentation         | s PDFs                              |
| 6    |                                                                   | Spreadsheets | Presentation         | s PDFs                              |
| 6    | Upload Documents S                                                | Spreadsheets | Presentation:        | s PDFs<br>Modified                  |
| 6    | Upload Documents S<br>Select Google Doc                           | Spreadsheets |                      |                                     |
| 6    | Upload Documents S<br>Select Google Doc                           | Spreadsheets | Туре 🕨               | Modified >                          |
| 6    | Upload Documents S<br>Select Google Doc<br>Chapter_12_Class_Notes | Spreadsheets | Type<br>Presentation | Modified ><br>Jan 30, 2012 12:28 PM |

| Step | Action                                                                                       |  |  |  |
|------|----------------------------------------------------------------------------------------------|--|--|--|
| 7    | (Optional) Enter any text to display before and after the file.                              |  |  |  |
|      | Text Before (Optional : Characters Left : 250                                                |  |  |  |
|      |                                                                                              |  |  |  |
|      | Chapter_12_Class_Notes  Added by Instructor using Google Drive                               |  |  |  |
|      | MEDICAL<br>TERMINOLOGY<br>FOR HEALTH PROFESSIONS<br>ANNEHRLICH CATOL L SCHROEDER Such Editor |  |  |  |
|      | Chapter 12                                                                                   |  |  |  |
|      | The Integumentary System                                                                     |  |  |  |
|      | Result: Instructors can modify the properties of the activity.                               |  |  |  |
| 8    | Click Save.                                                                                  |  |  |  |
|      | Save                                                                                         |  |  |  |
|      | Result: Instructors can add or edit the following:                                           |  |  |  |
|      | ■ Title                                                                                      |  |  |  |
|      | Description                                                                                  |  |  |  |
|      | Available Date                                                                               |  |  |  |
|      | Due Date                                                                                     |  |  |  |
|      | <ul> <li>Order the Activity displays</li> <li>Add to Folder</li> </ul>                       |  |  |  |
|      | Add to Folder                                                                                |  |  |  |

| Step | Action                                 |
|------|----------------------------------------|
| 9    | Click Save.                            |
|      |                                        |
|      | Title                                  |
|      | Chapter_12_Class_Notes                 |
|      | Description                            |
|      | Chapter_12_Class_Notes                 |
|      |                                        |
|      |                                        |
|      | Dates                                  |
|      |                                        |
|      | Available                              |
|      | Due 09/12/2013 11:00 PM EDT            |
|      |                                        |
|      | Location                               |
|      | Order 48: At end (current position)    |
|      |                                        |
|      | Add to QA_Ehrlich (Current: Top Level) |
|      |                                        |
|      | Save Cancel                            |

| Step    | Action                                                |                                    |
|---------|-------------------------------------------------------|------------------------------------|
| 9       | Result: The Activity added displays in the Unit View. |                                    |
| (cont.) | CHAPTER 10: The Nervous System                        | >                                  |
|         | CHAPTER 11: Special Senses: The Eyes and Ears         | >                                  |
|         | CHAPTER 12: Skin:The Integumentary System             | >                                  |
|         | Chapter_12_Class_Notes<br>Chapter_12_Class_Notes      | ✓ ◎ Ⅲ                              |
|         | CHAPTER 13: The Endocrine System                      | >                                  |
|         | IMPORTANT: To delete the Activity, hover over it and  | click the <b>Delete</b> (Trashcan) |
|         | icon.                                                 |                                    |
|         | CHAPTER 10: The Nervous System                        | >                                  |
|         | CHAPTER 11: Special Senses: The Eyes and Ears         | >                                  |
|         | CHAPTER 12: Skin:The Integumentary System             | >                                  |
|         | Chapter_12_Class_Notes<br>Chapter_12_Class_Notes      |                                    |
|         | CHAPTER 13: The Endocrine System                      | >                                  |

#### Adding Google Drive and Kaltura Activities Inline

Follow these steps to add content as inline Activities:

**NOTE**: Add media from Kaltura using a similar procedure.

| Open a Reading.                                                                                                    |                                                                                                    |
|----------------------------------------------------------------------------------------------------|----------------------------------------------------------------------------------------------------|
| Click the Edit (pencil)                                                                                                    | icon in the Reading to enter Edit mode.                                                                                                    |
| 🖶 ří ⊘                                                                                                    | Chapter Contents A A A ?                                                                                                    |
|                                                                                                    |                                                                                                    |
| 12-1a<br>Functions of the                                                                                                    | e Skin                                                                                                    |
| The skin forms the                                                                                                    | protective outer covering of the entire body.                                                                                                    |
| • The skin wa                                                                                                    | aterproofs the body and prevents fluid loss.                                                                                                    |
|                                                                                                    | roken) skin plays an important role in the immune system by<br>e entrance of pathogens into the body (see Chapter 6 ).                                                                |
| Skin is the                                                                                                    | major receptor for the sense of touch.                                                                                                    |
| - Chin halos                                                                                                    | the body manufacture vitamin D, an essential nutrient, from the sun's                                                                                                    |
| ultraviolet l                                                                                                    | light, while screening out some harmful ultraviolet radiation.                                                                                                    |
| ultraviolet l<br>Result: The Add (+) ar                                                                                                    | in the desired location.                                                                                                    |
| Result: The Add (+) ar                                                                                                    | light, while screening out some harmful ultraviolet radiation.<br>nd Remove (-) icons display.                                                                                        |
| Result: The Add (+) an<br>Click the Add (+) icon                                                                                                    | in the desired location.                                                                                                    |
| Result: The Add (+) ar<br>Click the Add (+) icon                                                                                                    | in the desired location.                                                                                                    |
| ultraviolet I<br>Result: The Add (+) ar<br>Click the Add (+) icon                                                                                                    | ind Remove (-) icons display.                                                                                                    |
| Result: The Add (+) ar<br>Click the Add (+) icon                                                                                                    | in the desired location.                                                                                                    |
| ultraviolet I<br>Result: The Add (+) ar<br>Click the Add (+) icon                                                                                                    | In the desired location.                                                                                                    |
| ultraviolet I<br>Result: The Add (+) ar<br>Click the Add (+) icon<br>Click the Add (+) icon<br>12-1a<br>Functions of the Skin<br>The skin forms the protective ou<br>• The skin vaterproofs the<br>• Intack (unbroken) skin p<br>• Intack (unbroken) skin p<br>• Skin is the major receptor<br>• Skin helps the body man | light, while screening out some harmful ultraviolet radiation.<br>Ind Remove (-) icons display.<br>in the desired location.<br>Chapter Contents A A A A A A A A A A A A A A A A A A A |

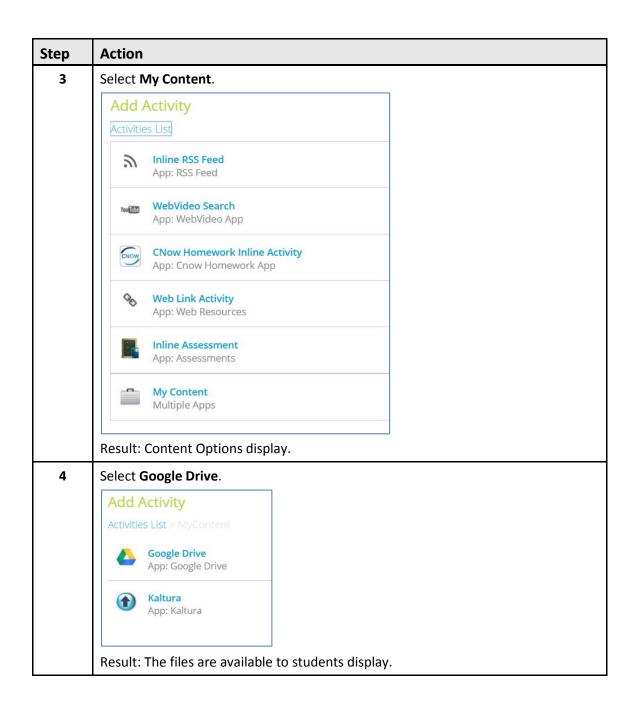

|      | tion                                  |                                                            |                                                    |                                       |                                       |
|------|---------------------------------------|------------------------------------------------------------|----------------------------------------------------|---------------------------------------|---------------------------------------|
| Sele | ect a file.                           |                                                            |                                                    |                                       | <b>5</b> A                            |
|      | Upload                                | Documents Spre                                             | adsheets Presenta                                  | ations PDFs                           | ? <b>^</b>                            |
|      | Select Googl                          | e Doc                                                      |                                                    |                                       |                                       |
|      | L Documents (3                        | s) 🕨                                                       | Type 🕨                                             | Modified 🎽                            |                                       |
|      | Answers to H                          | Homework                                                   | Document                                           | May 14, 2013 10:35 AM                 |                                       |
|      | Chapter_12_                           | Class_Notes                                                | Presentation                                       | May 14, 2013 10:34 AM                 |                                       |
|      | 🔘 🗖 Norton_Chap                       | oter_12_Class_Notes                                        | Presentation                                       | May 14, 2013 10:34 AM                 | =                                     |
|      | Continue                              |                                                            |                                                    |                                       |                                       |
|      |                                       |                                                            |                                                    |                                       |                                       |
|      | Show only cor<br>k Continue.          | ntent available to stude<br>Documents Spre                 | nts<br>adsheets Presenta                           | ations PDFs                           | ? <b>^</b>                            |
| Clic | k Continue.                           | Documents Spre                                             |                                                    | ations PDFs                           | ? <b>^</b>                            |
| Clic | k Continue.<br>Upload                 | Documents Spre<br>e Doc                                    |                                                    | ations PDFs<br>Modified               |                                       |
| Clic | k Continue.<br>Upload<br>Select Googl | Documents Spre<br>e Doc                                    | adsheets Present:                                  |                                       | ?                                     |
| Clic | Ck Continue.                          | Documents Spre<br>e Doc                                    | adsheets Presenta<br>Type •                        | Modified •                            |                                       |
| Clic | Ck Continue.                          | Documents Spre<br>e Doc                                    | adsheets Present:<br>Type Document                 | <b>Modified</b> May 14, 2013 10:35 AM | · · · · · · · · · · · · · · · · · · · |
| Clic | Ck Continue.                          | Documents Spre<br>e Doc<br>e) •<br>Homework<br>Class_Notes | adsheets Presenta<br>Type Document<br>Presentation | Modified May 14, 2013 10:35 AM        |                                       |
| Clic | ck Continue.                          | Documents Spre<br>e Doc<br>e) •<br>Homework<br>Class_Notes | adsheets Presenta<br>Type Document<br>Presentation | Modified May 14, 2013 10:35 AM        |                                       |

| Step | Action                                                                                                    |
|------|----------------------------------------------------------------------------------------------------|
| 6    | If you have not already activated it, a SignIn screen displays:                                                                                                    |
|      | Add Activity Activities List > MyContent > Select Google Drive                                                                                                    |
|      | Activate your Google Drive Account in MindTap                                                                                                    |
|      | Signim to your existing Google account to begin using the Google Drive app. Using the Google Drive App, instructors can link to their existing Google Drive account(s) to share their Google Docs (presentations, text documents, spreadsheets and PDFs) with students in their MindTap courses. |
|      | Students can view all files made available to them in the Google Drive App. Instructors may also assign the documents as Learning Activities in the Learning Path, or add them inline to a Reading Activity.                                                                                     |
|      | Important: instructors are responsible for the content uploaded and must have the rights to use the material for educational purposes.                                                                                                    |
|      |                                                                                                    |
| 7    | (Optional) Enter an Activity Title and text to display before and after the file.                                                                                                    |
|      | Activity Title (Optional)                                                                                                    |
|      | Chapter 12 Class Notes Text Before (Optional ; Characters Left : 195)                                                                                                    |
|      | Everything in these notes will be included on the quiz.                                                                                                    |
|      | Chapter_12_Class_Notes                                                                                                    |
|      | MEDICAL<br>TERMINOLOGY<br>FOR HEALTH PROFESSIONS<br>ANN EHRLICH CAROL L SCHROZDER Suit Edition                                                                                                    |
|      | Chapter 12                                                                                                    |

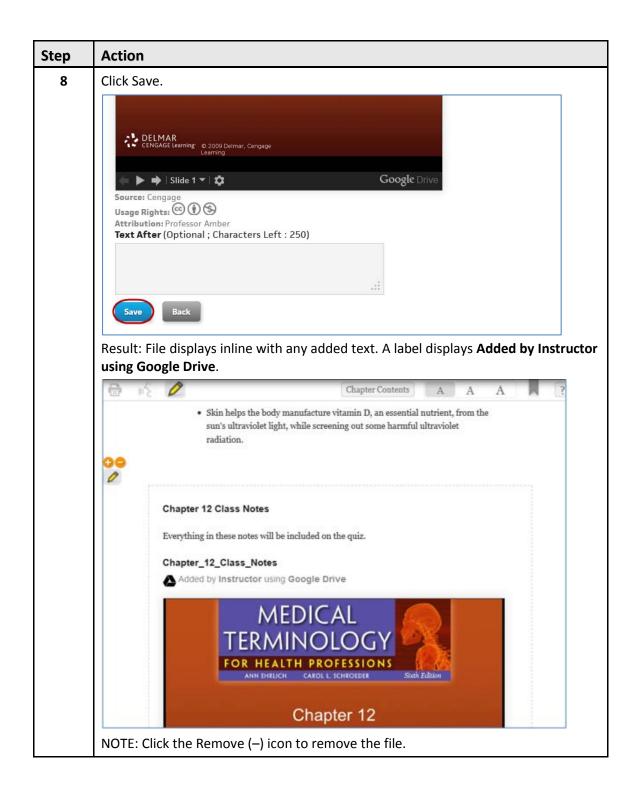

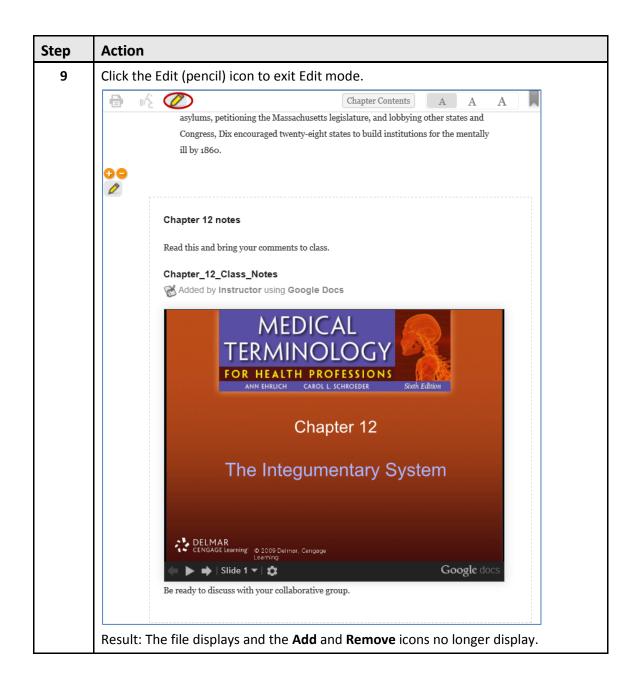

## **Using Date Manager to Add or Change Dates**

Date manager is a flat, compact view of activities in the Unit View, enabling an instructor to change assignment available dates and due dates easily in a MindTap course. The activity names are links to the Activities that instructors launch from this view. For help using Date Manager, contact a DSC representative.

If instructors do not specify due dates for an activity, the due date defaults to the Course End Date.

**NOTE**: You cannot extend a due date past the Course End Date.

| MindTap                                                                                        |             |                      |                                                                                       | Amy Carlin 🚽 🕐 🕂                                                                                                    |
|------------------------------------------------------------------------------------------------|-------------|----------------------|---------------------------------------------------------------------------------------|----------------------------------------------------------------------------------------------------|
| MINDTAP FOR U.S. HISTORY, 1ST EDITION                                                          | . +         | vew: 🗰 📻 📻           | Class Average                                                                         | %                                                                                                    |
| Availat WindTap for U.S. History Student Tutorial G. US History Pre-Course Survey              | le Date     | Due Date             | RECENT ACTIVITY SC<br>This chart shows the average<br>an activity dat for more inform | scores for activities that recently reached their due date. Hover over                                                                                                    |
| Unit 1: The Atlantic World and the Dawn of Exploration                                         | , 1492-1535 |                      |                                                                                       | 100%<br>90%                                                                                                    |
| <ul> <li>In 1.1 Picturing History</li> </ul>                                                   | m           | Apr 7 at 11 PM EDT 🏙 |                                                                                       | 80% (¢Ž                                                                                                    |
| 1.2 A Growing World                                                                            |             | Apr 7 at 11 PM EDT   | This chart is blank becaus                                                            | se no activities have reached their due date. 70%                                                                                                    |
| G 1.3 Native American and West African Societies     G 1.4 Technology and European Exploration |             | Apr 8 at 11 PM EDT   |                                                                                       | 50%                                                                                                    |
| 1.5 Analyzing Primary and Secondary Sources                                                    | -           |                      |                                                                                       | 40%<br>30%                                                                                                    |
| 1.6 Getting to the Source: Choice                                                              |             | Apr 8 at 11 PM EDT 🏙 |                                                                                       | 20%<br>10%                                                                                                    |
| 1.6 Getting to the Source: American Artifacts Le                                               | m           | <b>11</b>            |                                                                                       |                                                                                                    |
| 1.6 Getting to the Source: Economic Lens                                                       | <b>**</b>   |                      |                                                                                       | <u> </u>                                                                                                    |
| 1.6 Getting to the Source: Political Lens                                                      | Ĩ           |                      |                                                                                       | Not graded                                                                                                    |
| 1.6 Getting to the Source: Social Lens                                                         |             |                      | NOTIFICATIONS                                                                         | View All Notifications                                                                                                    |
| 🔲 🕮 1.7 Study Guide                                                                            | <u></u>     | <b>m</b>             |                                                                                       |                                                                                                    |
| Unit 2: Contact, Colonization, and Exchange in the Atlan                                       |             |                      |                                                                                       |                                                                                                    |
| 2.1 Picturing History                                                                          |             |                      |                                                                                       | La contra contra c |
| Q 2.2 The Columbian Exchange                                                                   | 10          |                      |                                                                                       |                                                                                                    |
| 2.3 The Rise of New World Slavery                                                              |             |                      |                                                                                       | 이 이 지않는 것이 아이지 않는 것이다.                                                                                                    |
| 2.4 Point-Counterpoint: Choice                                                                 | m           |                      |                                                                                       |                                                                                                    |
| 2.4 Point-Counterpoint: American Artifacts Lens                                                | (11)        | <b>m</b>             |                                                                                       |                                                                                                    |
| Q 2.4 Point-Counterpoint: Economic Lens                                                        | <u></u>     | <u></u>              |                                                                                       |                                                                                                    |
| Q 2.4 Point-Counterpoint: Political Lens                                                       | 100         | <b>**</b>            |                                                                                       |                                                                                                    |
| 2.4 Point-Counterpoint: Social Lens                                                            | m           | <b>m</b>             |                                                                                       |                                                                                                    |
| 2.5 European Motivations and Early Advances i                                                  | m           | <u>m</u>             |                                                                                       |                                                                                                    |
| 2.6 European Colonization: Missions, Labor, an                                                 | <b>**</b>   | <b></b>              |                                                                                       |                                                                                                    |
|                                                                                                | 00          | 646                  |                                                                                       |                                                                                                    |

(Important: Use the Progress App to extend due dates for individual students.

## **Extending a Due Date for All Students**

MindTap instructors set or modify due dates for assignments by accessing Date Manager from the Dashboard View.

| ۸ir | ndT | ар                                               |                  |          |                    |     |
|-----|-----|--------------------------------------------------|------------------|----------|--------------------|-----|
| MII | IDT | AP FOR U.S. HISTORY, 1ST EDITION                 |                  | •        | view:              | (   |
|     |     |                                                  | Available Date   |          | Due Date           |     |
| U   | в   | MindTap for U.S. History Student Tutorial        |                  | 110      |                    | 110 |
| ۵   |     | US History Pre-Course Survey                     |                  | <b>m</b> |                    | m   |
|     | ) U | nit 1: The Atlantic World and the Dawn of Exp    | loration, 1492–1 | 535      |                    |     |
|     |     | Q 1.1 Picturing History                          |                  | m        | Apr 7 at 11 PM EDT | 1   |
|     | 8   | 1.2 A Growing World                              |                  | m        | Apr 7 at 11 PM EDT | m   |
|     |     | 1.3 Native American and West African Societies   |                  | m        | Apr 8 at 11 PM EDT | t   |
|     | 8   | 1.4 Technology and European Exploration          |                  |          | Apr 8 at 11 PM EDT | t   |
|     |     | 1.5 Analyzing Primary and Secondary Sources      |                  | 100      |                    | 1   |
|     |     | Q 1.6 Getting to the Source: Choice              |                  | m        | Apr 8 at 11 PM EDT | m   |
|     | ۵   | 1.6 Getting to the Source: American Artifacts Le |                  | m        |                    | 1   |
|     | ۵   | 1.6 Getting to the Source: Economic Lens         |                  | <u></u>  |                    | m   |
|     |     | 1.6 Getting to the Source: Political Lens        |                  |          |                    | -   |

Select the **Due Date** icon corresponding to the activity to change the date.

| lind | іТар                                             |                    |            |                |          |
|------|--------------------------------------------------|--------------------|------------|----------------|----------|
| IIND | DTAP FOR U.S. HISTORY, 1ST EDITION               |                    | +          |                | FI F     |
|      |                                                  | Available Date     |            | Due Date       |          |
| 9    | MindTap for U.S. History Student Tutorial        |                    | 110        |                | 10       |
|      | US History Pre-Course Survey                     |                    | m          |                | m        |
| 0    | Unit 1: The Atlantic World and the Dawn of E     | xploration, 1492–1 | 535        |                |          |
|      | 1.1 Picturing History                            |                    | m          | Apr 7 at 11 PM | EDT 🕅    |
|      | 1.2 A Growing World                              |                    | m          | Apr 7 at 11 PM | EDT 🛍    |
|      | 1.3 Native American and West African Societies   |                    | 100        | Apr 8 at 11 PM | EDT 🛍    |
| - 6  | 1.4 Technology and European Exploration          |                    | <b>m</b>   | Apr 8 at 11 PM | ED       |
| 6    | 1.5 Analyzing Primary and Secondary Sources      |                    | m          |                | m        |
|      | Q 1.6 Getting to the Source: Choice              |                    | <u></u>    | Apr 8 at 11 PM | EDT 🕅    |
|      | 1.6 Getting to the Source: American Artifacts Le |                    | <b>m</b>   |                | m        |
|      | 1.6 Getting to the Source: Economic Lens         |                    | <b>111</b> |                | <b>m</b> |
| . 0  | 1.6 Getting to the Source: Political Lens        |                    |            |                |          |

### Extending a Due Date for an Individual Student

Use the Progress App to extend an activity due date for an individual student. This is different from extending an activity due date.

Instructors modify the due date of any assignment; however, they cannot extend a due date for a student beyond the Course End Date.

**NOTE**: When instructors extend a due date, students can access their most recently submitted assignment takes and add or edit any answers that they previously submitted.

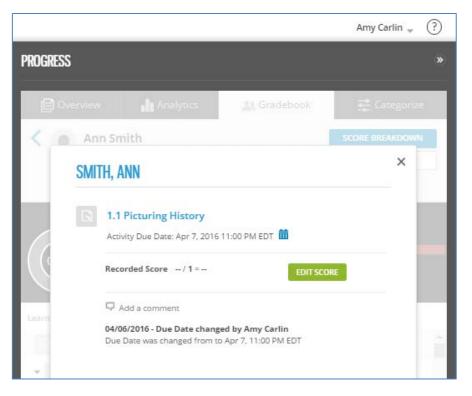

Once in the Progress App, click an activity to see each student's information.

Instructors can Edit the Score or Extend the Due Date. Click the **Calendar icon** to change the Due Date:

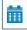

A Calendar displays. Click **Done** after you select the new date:

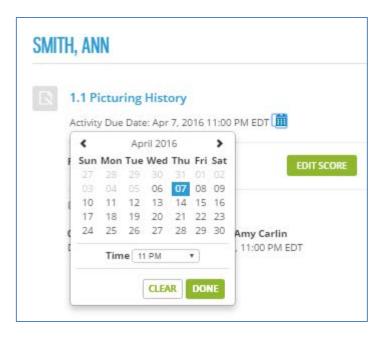

## **Progress App**

The Progress App enables instructors to add student IDs, track student scores on homework and assessments taken in MindTap and to monitor student engagement via Analytics. Instructors access Progress from the App Dock or Unit View. For detailed information about <u>using the Progress App</u>, contact a DSC representative.

# **Document Revisin History**

| Date       | Document | Description                                                                                              | Author/Editor                                                      |
|------------|----------|----------------------------------------------------------------------------------------------------|--------------------------------------------------------------------|
|            | Version  |                                                                                                    |                                                                    |
| 10/6/2011  | 1.0      | Initial Instructor Quick Start<br>document                                                               | Cindy Bailen/Carrie Carter                                         |
| 3/26/2012  | 2.0      | Update of document to<br>include MindTap 1.6 LPN<br>changes.                                             | Cindy Bailen/Carrie Carter                                         |
| 2/26/2013  | 2.5      | Update for MT version                                                                                    | Cindy Bailen                                                       |
| 4/5/2013   | 2.6      | Update for current version<br>of MindTap                                                                 | Cindy Bailen                                                       |
| 6/18/2013  | 2.7      | Update for current version<br>of MindTap                                                                 | Cindy Bailen                                                       |
| 7/1/2013   | 2.8      | Including Date Manager,<br>adding screen captures<br>appropriate for current<br>version of MindTap       | Cindy Bailen                                                       |
| 8/20/2013  | 2.9      | Removed Progress App,<br>updated for 3.3, combined<br>Kaltura and Google Drive,<br>mechanical edits.     | Chris Judd/Cindy Bailen                                            |
| 8/30/2013  | 3.0      | Updated disclaimer that<br>Date Manager doesn't work<br>for CNOW                                         | Chris Judd/Cindy Bailen                                            |
| 1/20/2015  | 3.1      | Updated MT and<br>Gradebook/Progress images.<br>Edited text to reflect image<br>updates.                 | Rose Williams/Chris<br>Judd/Jared Mann                             |
| 2/24/2014  | 3.1      | Updated guide to new<br>dashboard view                                                                   | Rose Williams and Chris<br>Judd/Michelle Parsons and<br>Jared Mann |
| 10/19/2015 | 3.1      | Added section about Non-<br>MindTap Activity                                                             | Chris Judd/Eugene Hui                                              |
| 3/31/16    | 3.2      | Changed screenshots for<br>Magma reskinning effort<br>(from MindTap Classic to<br>MindTap 4 appearance). | Amy Carlin                                                         |

| Date    | Document<br>Version | Description                                                                    | Author/Editor |
|---------|---------------------|--------------------------------------------------------------------------------|---------------|
| 5/23/16 | 3.3                 | Added ALT text to<br>screenshots and tagged title<br>for Accessibility effort. | Amy Carlin    |